# **KORG Collection**

# **TRITON Extreme**

取扱説明書  $J1$ 

# 目次

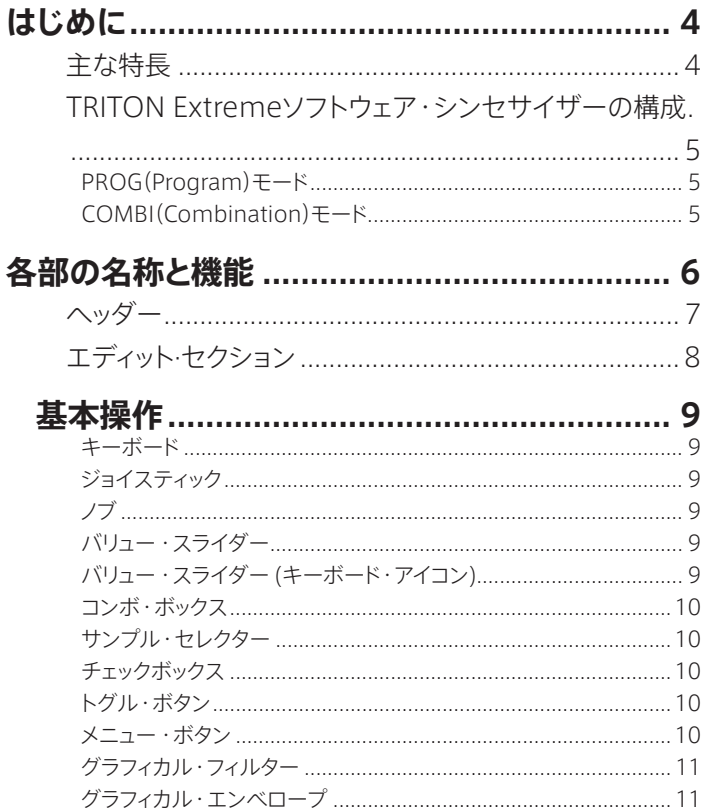

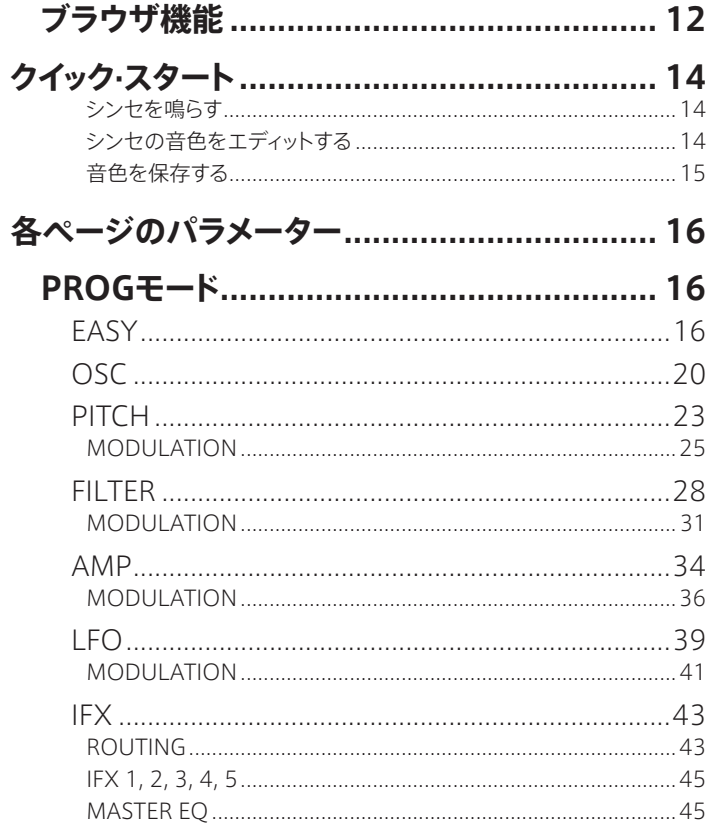

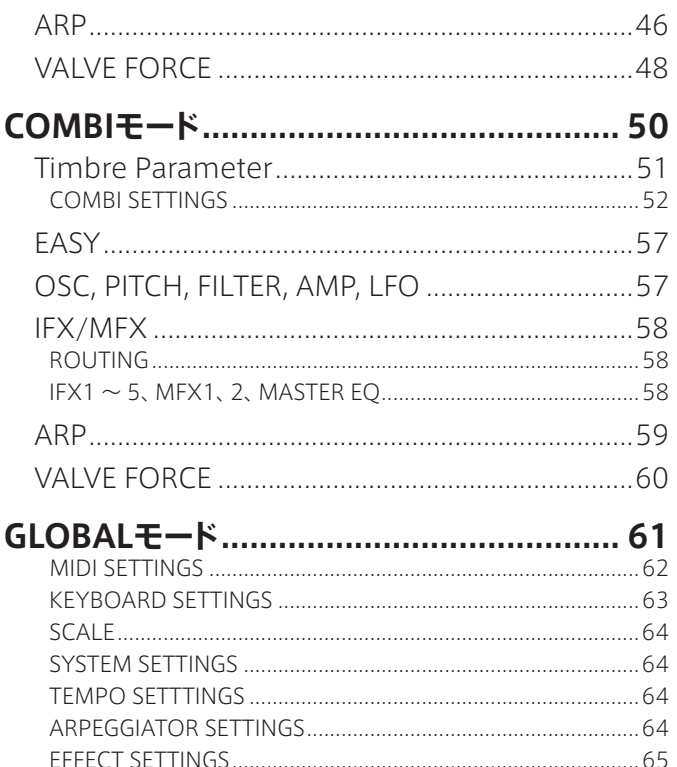

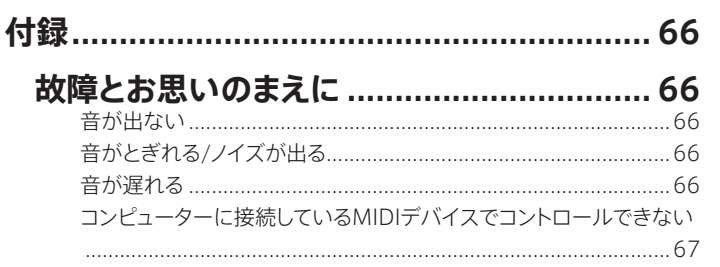

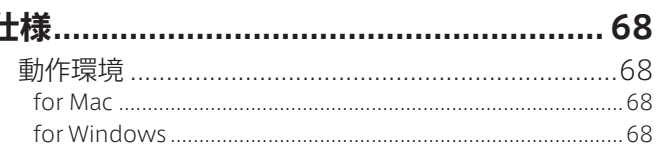

#### サポート・サービスのご案内............................... 69

• すべての製品名および会社名は、各社の商標または登録商標です。

# はじめに

このたびは、コルグ·ソフトウェア・シンセサイザー KORG Collection - TRITON Extremeをお買い上げいただきまして、まことにありがとうございます。本製品 を末永くご愛用いただくためにも、この取扱説明書をよくお読みになって正しい方法でご使用ください。

## 主な特長

2004年に発売されたコルグ・ミュージック・ワークステーション「TRITON Extreme」の、真空管"VALVE FORCE"の独特な音質や歪みまでを再現したソ フトウェア・シンセサイザーとして蘇りました。

#### 真空管回路を使用したパワフルなサウンド

オリジナルのTRITON Extremeは、TRITONシリーズの最終形として、新規音 色の追加、EXB-PCMから厳選した膨大な音色、さらにアナログならではのパ ワフルなサウンドを実現させる真空管回路「VALVE FORCE」を搭載したミュー ジック・サークステーション/サンプラーです。ソフトウェア・シンセサイザーでは、 約4000音色を内蔵した強力な音源として楽曲制作をサポートします。また、 VALVE FORCE以 外 の 新 機 能として"DAC SETTINGS" を 搭 載。歴 代 の TRITON ハードウェアが持つ独特な質感とサウンドに近づけることが可能に しました。

#### 使いやすさを追求したユーザー・インターフェース

TRITON Extremeソフトウェア・シンセサイザーでは、プラグインとしての役割 に合わせたインターフェースに特化。音色ブラウザではサウンド・キャラクター や音色名から瞬時に欲しい音色を探し出せるようにデザインしました。 また、EASYページでは音作りの基本となるパラメーターを厳選して集め、ブラ ウザでサウンドのイメージを見つけ、調整する、というワークフローに最適化し ています。

#### 各モードでプログラムがエディット可能

TRITON Extremeソ フ ト ウ ェ ア・ シ ン セ サ イ ザ ー で は、COMBI (Combination)モードでもプログラムのエディットが可能です。オリジナルの TRITONでは、使用しているプログラムのナンバーを参照先データとしてコン ビネーション・データ内に保持していたため、使用しているプログラムをエ ディットする場合は、PROG(Program)モードへ移動しパラメーターをエディッ トしていました。TRITON Extremeソフトウェア・シンセサイザーでは、各モー ドのエディット・バッファ内にプログラム・データをロードするので、COMBI (Combination)モ ード 上 でプ ログラム を エディットしても、COMBI (Combination)モードで使用するプログラムの音色には影響を与えません。

## TRITON Extremeソフトウェア・シン セサイザーの構成

## PROG(Program)モード

1つのプログラムを演奏、エディットするモードです。

プログラムは、新規音色とEXB-PCMシリーズから厳選した音色を収録した11 種類のファクトリー・バンク、10種類のGMバンクのプリセット・バンクから選ぶ ことができます。また、自分でエディット、作成したプログラムを保存できるユー ザー・バンクを内蔵しています。

さらに、5系統のIFX(インサート・エフェクト)および、2系統のMFX(マスター・ エフェクト)、マスター EQ、1機のアルペジエーターでプログラムは構成されて います。

プログラムには、3種類のオシレーター・モード(OSC MODE)があります。

#### SINGLE

1つのオシレーターを使用します。OSC、FILTER、AMP、2つのLFOで構成さ れています。

#### DOUBLE

2つのオシレーターを使用します。各オシレーターごとに OSC、FILTER、AMP、 2つのLFOで構成され、より複雑なサウンドを作ることができます。

#### DRUMS

プログラムはSINGLE選択時と同じで、1つのオシレーターを使いますが、マル チサンプルのかわりにドラムキットを割り当てたプログラムになります。OSC、 FILTER、AMP、2つのLFOで構成されています。

## COMBI(Combination)モード

最大8ティンバー分のプログラムを組み合わせて1つの音色を作るモードです。 複数の音色をレイヤーして厚みのあるサウンドを作成したり、ドラムやベース などのパートとリードなどを同時に演奏できるスプリット音色を作成することが できます。

コンビネーションは、新規音色とEXB-PCMシリーズから厳選した音色を収録 した10種類のプリセット・バンクから選ぶことができます。また、作成したコン ビネーションを保存できる、ユーザー・バングを内蔵しています。 さらに5系統のIFX(インサート・エフェクト)および、2系統のMFX(マスター・エ

フェクト)、マスター EQ、2機のアルペジエーターで構成されています。

# 各部の名称と機能

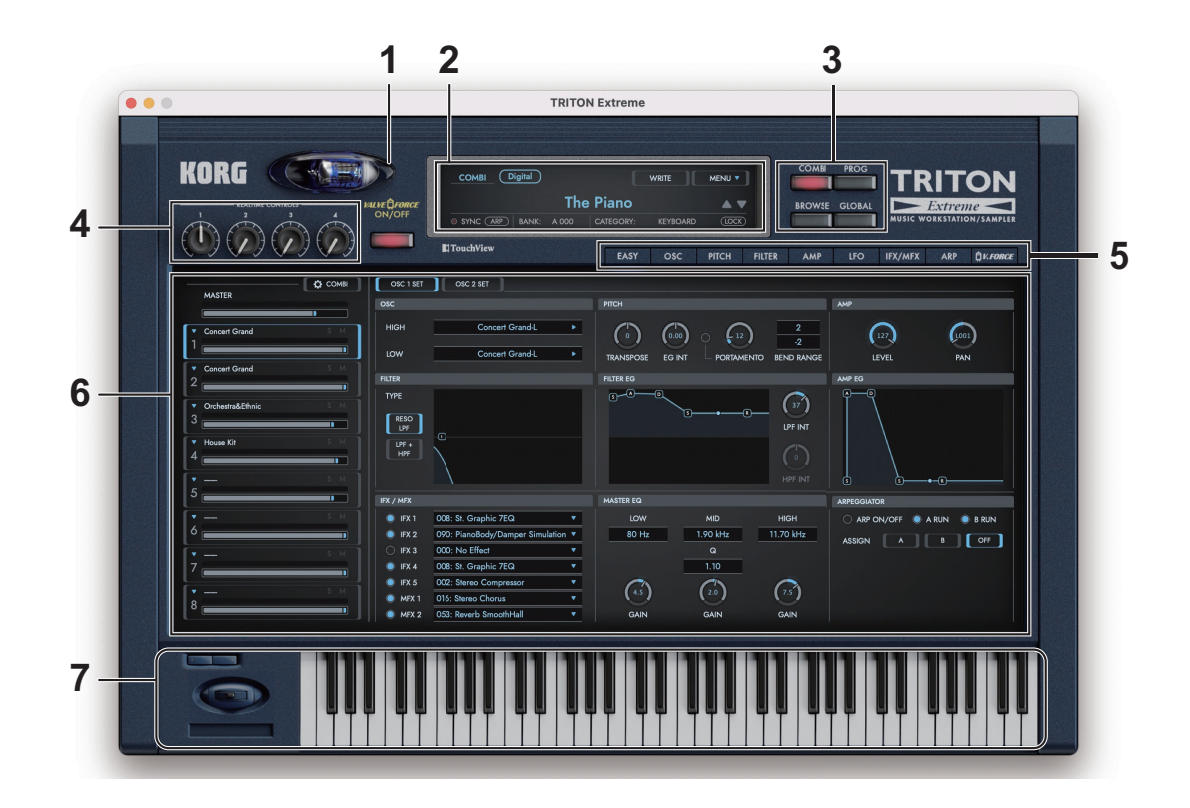

ヘッダー

#### **1.** VALVE FORCE

VALVE FORCEのオン、オフを行います。VALVE FORCEの設定はCOMBI、 PROGのVFORCFページで行います。(→48ページ「VALVE FORCE」)

## **2.** ディスプレイ

現在のモードや読み込まれているコンビネーションやプログラムの名前、楽器 のカテゴリーなどの情報を表示します。

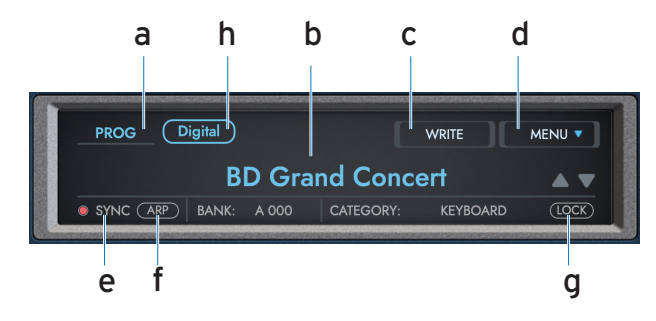

### **a.** Mode Name

現在のモードを表示します。

#### **b.** Sound Name

読み込まれているコンビネーションやプログラムの名前を表示します。 名前をクリックするとブラウザー画面が表示されます。

▼▲ボタンをクリックするとリストの前後のプログラムまたはコンビネー ションに変更できます。

#### **c.** WRITE

現在演奏中の音色をユーザー・バンクに保存します。

## **d.** MENU

各種本機の設定や情報に関するメニューを表示します。画面サイズの変更 やバージョン情報、また取扱説明書の表示などが可能です。

### **e.** Tempo

アルペジエーターなどのテンポを表示します。値を上下にドラッグするとテ ンポ設定を変更できます[。GLOBALモードの](#page-60-0)SYNC TO [HOST](#page-63-0)がオンのと きは"SYNC"と表示されます。

### **f.** ARP

アルペジエーターをON/OFFします。

## **g.** LOCK

▼▲ボタンでコンビネーションやプログラムを変更するときにLOCKをオ ンにすると現在選択中のカテゴリー内の音色だけを選択します。

### **h.** DAC SETTINGS

歴代TRITONハードウェアはシリーズ毎にそれぞれ独特なサウンドを持っ ていました。そのサウンドに近づけるため、新たにDAC(D/Aコンバー ター)部分のモデリングを行いました。これによりハードウェア独特の質感 を得ることができます。

Digital:DACを通していないデジタル出力と同等のナチュラルなモードで す。

Classic:初代TRITONに搭載されたDACの質感を再現したモードです。 Studio:TRITON Studioに搭載されたDACの質感を再現したモードで す。

### **3.** MODE SELECTスイッチ

モードを選択します。

BROWSER: コンビネーション、プログラムを選択するブラウザー画面を表示

します。

COMBI: [COMBIモードに](#page-49-0)入ります。 PROG: [PROGモードに](#page-15-0)入ります。 GLOBAL: マスター・チューンなどの本機全体の設定を行[うGLOBALモード](#page-60-0)に 入ります。

### **4.** Assignableノブ

プログラムやコンビネーション音色でアサインされているパラメーターを調節 します。

## エディット·セクション

### **5.** ページ·セレクト·タブ

コンビネーションまたはプログラム・モードにおいて選択される、エディット・ ページを切り替えます。 選択したページのパラメーターは、エディット·エリアに表示されます。

### **6.** エディット·エリア

各エディット·ページで表示されるパラメーターをエディットします。 各コントローラーをドラッグあるいはタップして、パラメーターを変更すること ができます。

### **7.** コントローラー

画面上の演奏で使用するコントローラー(キーボード、ジョイスティック、スイッ チ)です。外部MIDI機器から、これらコントローラーを操作する場合には、 GLOBALでMIDIコントロール・ナンバーを設定すると便利です。

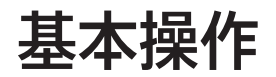

各コントローラーやパラメーターはマウスを使って値を変えることができます。

## キーボード

• 鍵盤をクリックしてノートを発音します。

## ジョイスティック

• 上下左右にドラッグしてコントロールします。

## ノブ

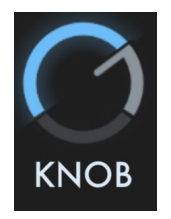

- ドラッグして値を調節します。
- ALT(mac: Option)キーを押しながらクリックするとパラメーターが持つ 初期値に戻ります。

バリュー・スライダー

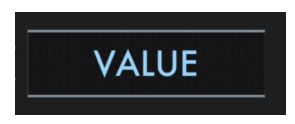

- バリュー部分を上下にドラッグして値を調節します。
- ダブルクリックして、値をキーボードから入力できます。
- ALT(mac: Option)キーを押しながらクリックするとパラメーターが持つ 初期値に戻ります。

## バリュー・スライダー (キーボード・アイコン)

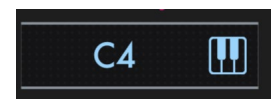

- バリュー・スライダーと同じ操作で値を調節します。
- キーボード・アイコンを押すと、MIDI機器からのMIDIノートを受けて、値を 設定できます。
- ALT(mac: Option)キーを押しながらクリックすると、パラメーターが持つ 初期値に戻ります。

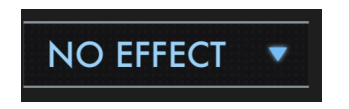

• クリックするとポップアップ・メニューが表示され、値を選びます。

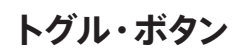

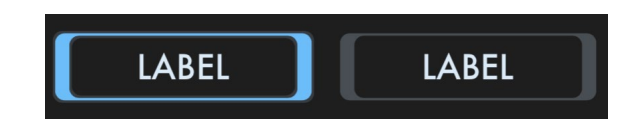

• クリックするたびに設定が切り替わります。

## サンプル・セレクター

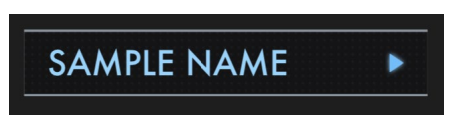

• 現在使用しているサンプルの名前が表示されます。クリックすると、サンプ ル・ブラウザーが表示され、そこで異なるサンプルを選ぶことができます。

メニュー・ボタン

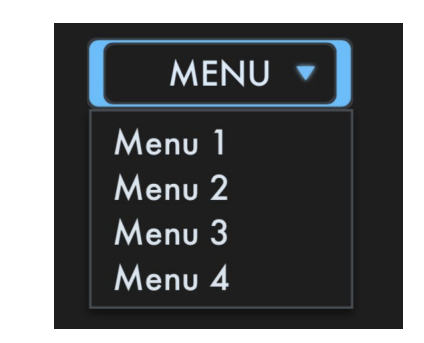

チェックボックス

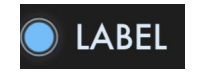

• クリックするたびに設定(on/off)が切り替わります。

• クリックすると、ポップアップ・メニューが表示され、コマンドを選びます。

## <span id="page-10-0"></span>グラフィカル・フィルター

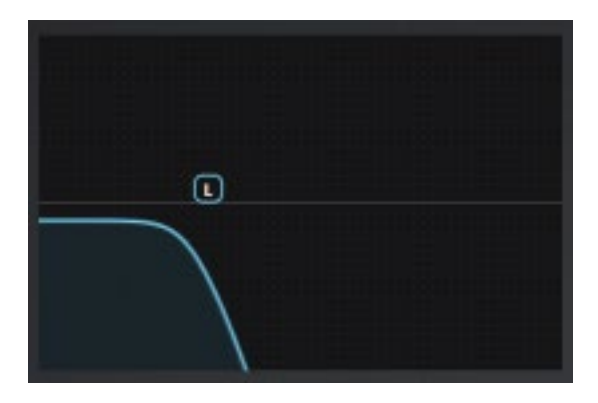

• ポイントをドラッグして値(カットオフやレゾナンス)を調節します。

## グラフィカル・エンベロープ

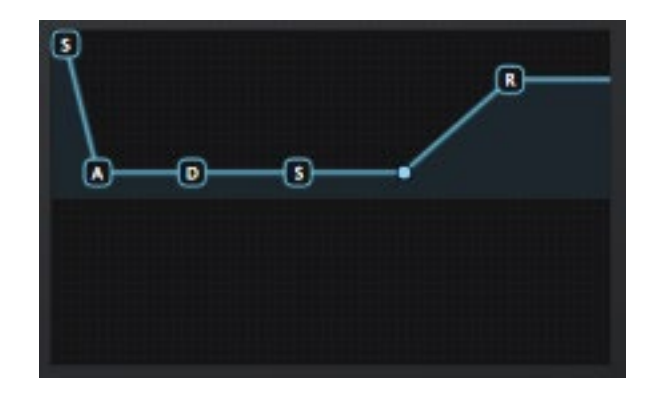

• 各ポイントをドラッグして値(レベルやタイム)を調節します。

# ブラウザ機能

TRITON Extremeソフトウェア・シンセサイザーでは、膨大な量の音色から必要なサウンドを素早く探し出せるように、カテゴリーとサウンド・キャラクターでフィル タリングできるブラウザ検索機能を内蔵しています。

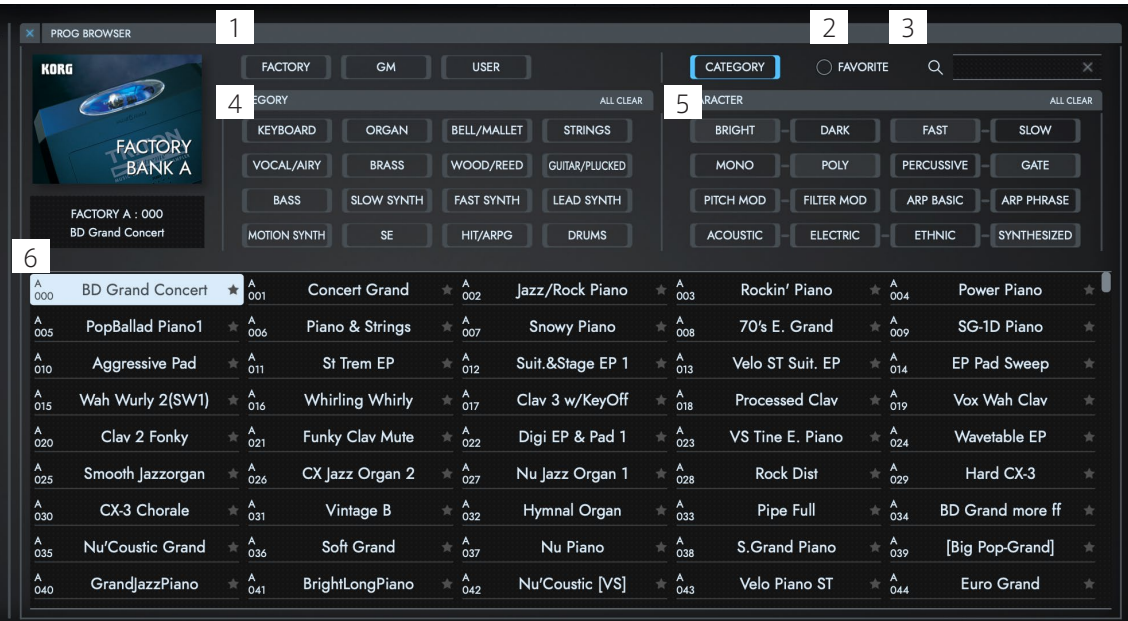

## **1.** BANK/CATEGORYボタン

音色の検索方法を選択します。

BANK: FACTORY、EXB-PCM、GM、USERの音色バンクで検索します。 CATEGORY: 楽器のカテゴリーやサウンド・キャラクターで検索します。

## **2.** FAVORITE

サウンド・リストの各音色名の横にある星ボタンにチェックを入れることで、よく 使うお気に入りの音色を登録できます。また、FILTER FAVORITEをONにする ことで素早く検索ができます。

## **3.** SEARCH

コンピューターのキーボードで音色名を入力し、音色を検索します。

## **4.** BANK

BANK/CATEGORYボタンをBANK(FACTORY、EXB-PCM、GM、USER)に して検索するときに、バンクを選択します。

BANK/CATEGORYボタンをCATEGORYにして検索するときに、楽器の種類 を指定します。

## **5.** CHARACTER

楽器のキャラクターを選択して、より絞り込んだ検索が可能になります。

### **6.** サウンド・リスト

検索したコンビネーション、プログラムが表示されます。表示される名前をダ ブルクリックすると、音色が適用されブラウザが閉じます。

リスト上の音色をクリックして選択しているときに、画面上のキーボードや外部 MIDIデバイスでノート・オンすると、ブラウザ上で選択している音色と、現在選 択しているティンバー(トラック)と同じMIDIチャンネルに設定されているティン バー (トラック)が発音します[。SOLO](#page-50-0) ボタンがオンのときは、リスト上で選択し ている音色だけか発音します。

#### ブラウザ・メニュー

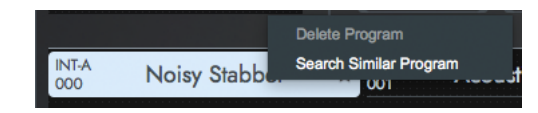

ブラウザに表示されている音色を右クリックして表示されるメニューからコマ ンドを実行します。

#### Delete Prog/Combi

保存されている音色をイニシャライズします。Userバンクの音色でのみ実行可 能です。

#### Search Similar Prog/Combi

選択中の音色と同じカテゴリーやキャラクターを持つ音色を検索します。

# クイック·スタート

## シンセを鳴らす

画面上のキーボードや外部MIDIキーボードなどを使って、 TRITON Extremeソフトウェア・シンセサイザーの音を鳴らしてみましょう。

1. MODE SELECTスイッチで PROG をクリックし、PROG モードに入ります。

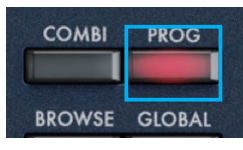

2. BROWSERをクリックし、ブラウザー画面を開きます。

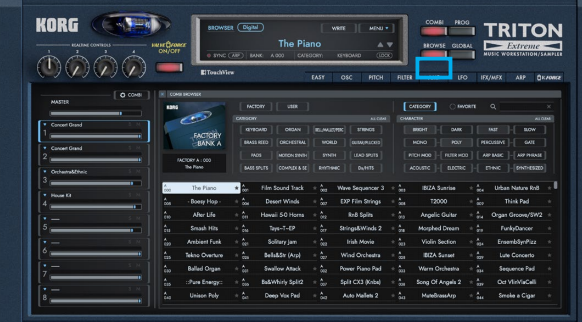

3. リストから目的の音色選択してOKボタンを押します。 様々な音色で演奏してみてください。

## シンセの音色をエディットする

要な主要なパラメーターが収められています。

TRITON Extremeソフトウェア・シンセサイザーの音色をエディットしてみま しょう。

- 1. ブラウザーから、FACTORY Jバンク 008番の Rez. Down を選択して、 OKボタンを押します。
- 2. 画面上にあるページ・セレクト・タブからEASYボタンを押します。 シンセのエディット画面が表示されます。EASYページには、エディットに必

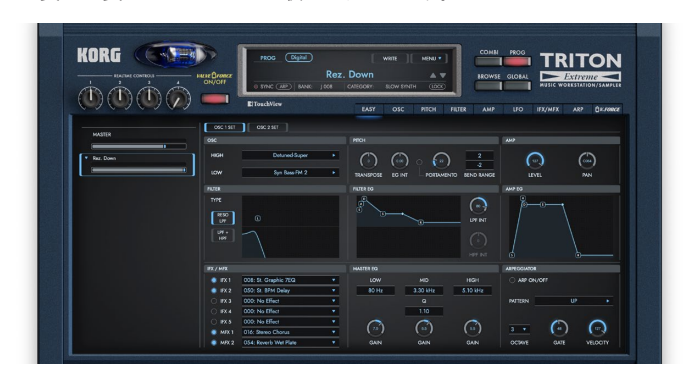

3. 画面上のノブやボタンを操作して音色をエディットします。

グラフィカル・フィルターのポイントをドラッグして自由に動かしてみましょ う。音の明るさが変化するのが聞き取れます。

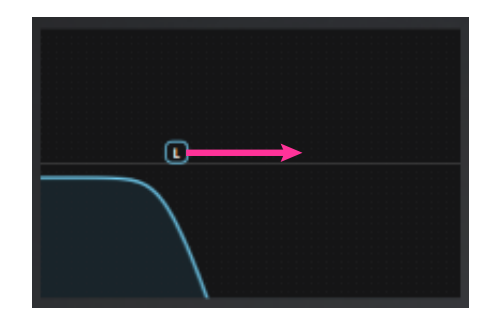

## 音色を保存する

作成した音色を保存して、いつでも呼び出せるようにしましょう。

1. ヘッダーのディスプレイにあるWRITEボタンを押します。

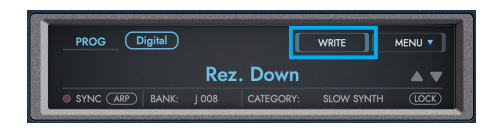

#### 2. 表示されるダイアログで、音色名を編集します。

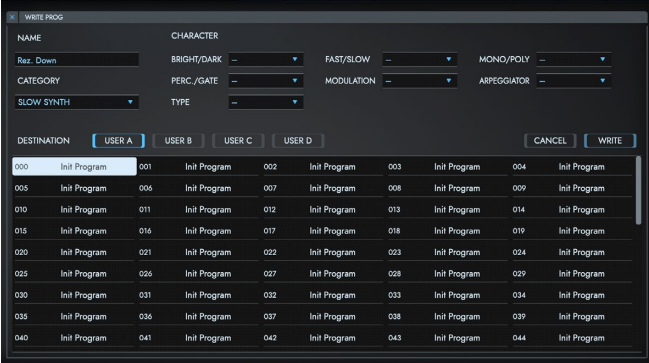

- 3. その他カテゴリーやキャラクターを変更します。
- 4. DESTINATIONで保存するバンク、スロットを選択します。
- 5. 最後にダイアログ内のWRITEボタンを押します。

# 各ページのパラメーター

TRITON Extremeソフトウェア・シンセサイザーの各モードのパラメーターについて説明します。パラメーターの詳細は「TRITON Exremeパラメーター・ガイド」 を参照してください。説明中に、参照先を示す場合は "→PG「セクション名」"と表記しています。「TRITON Extreme パラメーター・ガイド」はコルグ・ウェブサイト からPDFをダウンロードしてご活用ください。

# <span id="page-15-0"></span>PROGモード

## **EASY**

プログラムの主要なパラメーターをエディットします。EASYボタンをクリックす ると表示されます。

このページで表示されないパラメーターについては、OSC ~ ARPページで設 定します。

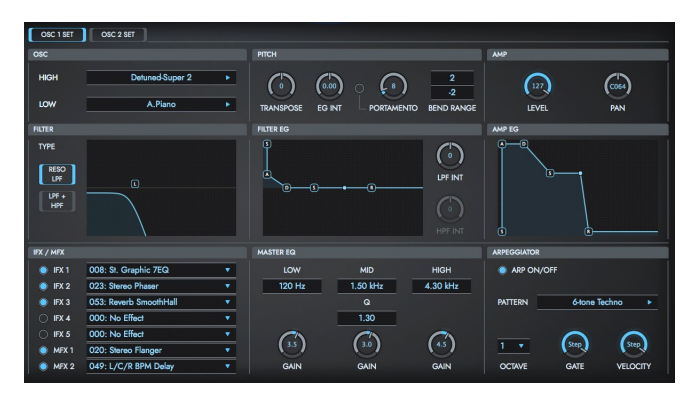

**OSC**

[\(→20ページ「OSC」\)](#page-19-0)

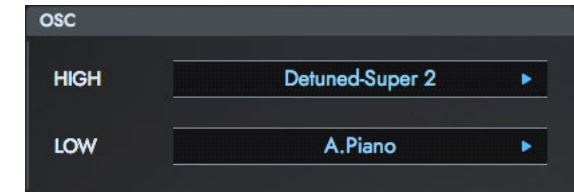

HIGH、LOWまたはDRUM KITオシレーターにアサインするマルチサンプル (OSC MODE、SINGLEまたはDOUBLE時)またはドラムキット(OSC MODE DRUMS時)を設定します。

#### **PITCH**

(→22 [ページの「OSC1」](#page-21-0)、「OSC2」、23 [ページの「PITCH」](#page-22-0))

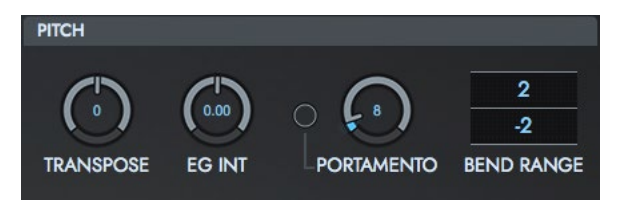

#### **TRANSPOSE**

音程を半音単位、±1オクターブの範囲で設定します。

#### EG INT

[Pitch](#page-22-1) EGページで設定したピッチEGによるピッチ・モジュレーションの深さと 方向を設定します。

12.00にすると、最大で±1オクターブ変化します。

#### PORTAMENTO

ポルタメント(ある音程から次の音程の異なる音に滑らかに移行する)効果の オン/オフと、かかり方を設定します。

#### BEND RANGE

ピッチベンドあるいはジョイスティックでピッチをどれだけ変化させるかを半音 単位で設定します。12で1オクターブです。

ピッチ・アップさせたとき、ピッチ・ダウンさせたとき、それぞれの変化量を設定 できます。

## **AMP**

[\(→34ページ「AMP」\)](#page-33-0)

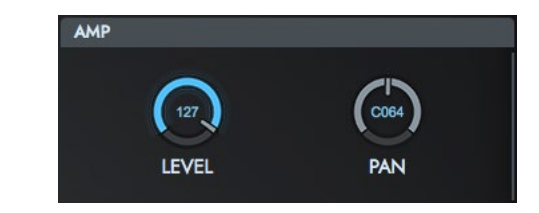

#### LEVEL

オシレーターの音量を設定します。

#### PAN

オシレーターのパン(音の定位)を設定します。

#### **FILTER**

[\(→28ページ「FILTER」\)](#page-27-0)

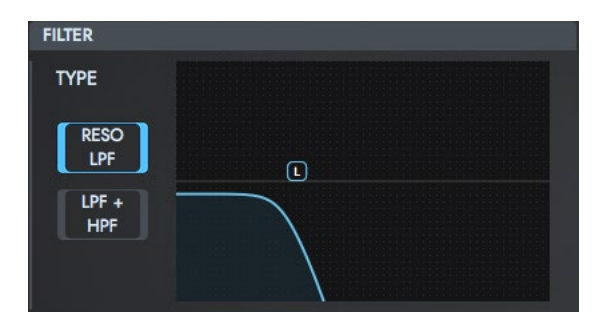

#### **TYPE**

フィルターのフィルター・タイプを選びます。

RESO LPF (Low Pass Resonance): レゾナンス付き24dB/octローパス· フィルターです。

LPF + HPF (Low Pass & High Pass): 12dB/oct ローパス・フィルターと 12dB/octハイパス・フィルターをシリーズ接続したものです。

グラフィカル・フィルターでカットオフやレゾナンスを調整します。

#### <span id="page-17-1"></span>**FILTER EG**

[\(→28ページ「FILTER」\)](#page-27-0)

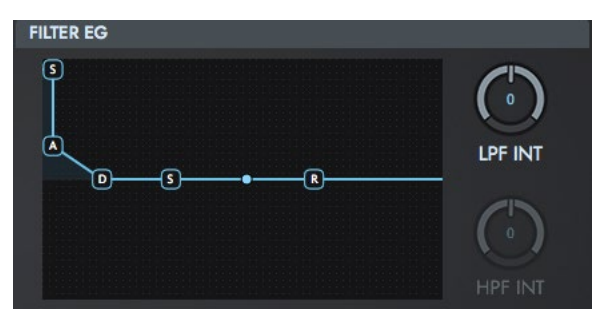

フィルターのカットオフ周波数を時間的に変化させるEGを設定します。この設 定がフィルターのカットオフ周波数に与える効果の深さは次のLPF INT、HPF INTで設定します。

#### LPF INT

ローパス・フィルターに対するEGの効果の深さと方向を設定します。

#### HPF INT

ハイパス・フィルターに対するEGの効果の深さと方向を設定します。

<span id="page-17-0"></span>**AMP EG** [\(→34ページ「AMP」\)](#page-33-0)

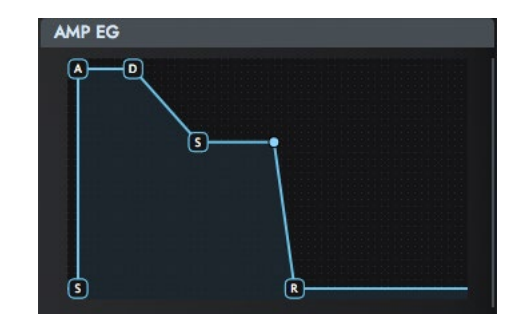

オシレーターの音量を時間的に変化させるアンプEGを設定します。

**IFX/MFX** [\(→43ページ「IFX」\)](#page-42-0)

| IFX / MFX        |                        |  |
|------------------|------------------------|--|
| IFX <sub>1</sub> | 008: St. Graphic 7EQ   |  |
| IFX <sub>2</sub> | 023: Stereo Phaser     |  |
| IFX <sub>3</sub> | 053: Reverb SmoothHall |  |
| IFX <sub>4</sub> | 000: No Effect         |  |
| IFX <sub>5</sub> | 000: No Effect         |  |
| MFX <sub>1</sub> | 020: Stereo Flanger    |  |
| MFX <sub>2</sub> | 049: L/C/R BPM Delay   |  |

5つのIFX、2つのMFXのon/offとインサートするエフェクト・アルゴリズムを設 定します。

#### **MASTER EQ** [\(→45ページ「MASTER](#page-44-0) EQ」)

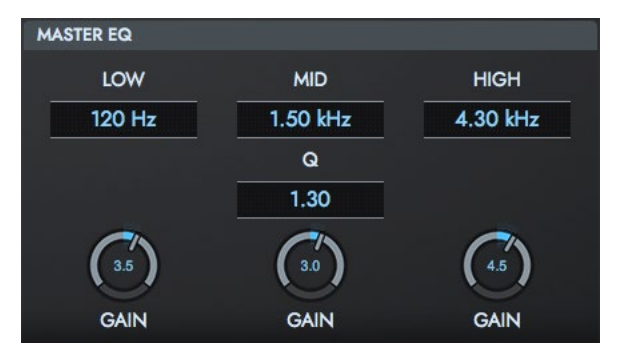

マスター EQは、3バンド・ステレオEQです。最終出力段の直前にあり、全体的 なイコライジング(EQでの音質調整)を行います。

#### LOW

Low EQ(シェルビング・タイプ)のカットオフ周波数とゲインを設定します。

#### MID

Mid EQ(ピーキング・タイプ)のカットオフ周波数、その帯域幅(Q)、ゲインを設 定します。

#### HIGH

High EQ(シェルビング・タイプ)のカットオフ周波数とゲインを設定します。

**ARPEGGIATOR** [\(→46ページ「ARP」\)](#page-45-0)

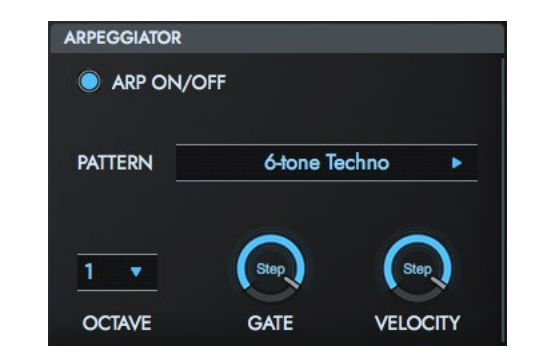

プログラムで使用するアルペジエーターに関する設定をします。

## <span id="page-19-0"></span>OSC

使用するオシレーターの基本的な設定やスケールなどを設定します。 → PG「Program P1: Edit-Basic」参照

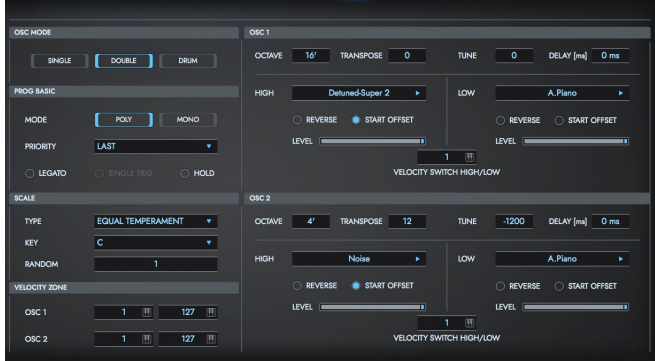

## **OSC MODE**

プログラムのタイプ(オシレーターを1つ、2つ使う、またはドラムキットを使う)を 設定します。

SINGLE: プログラムは1つのオシレーター (OSC1、OSC1 FILTER、OSC1 AMP、OSC1 LFO)を使います。

DOUBLE: プログラムは2つのオシレーター (OSC1/2、OSC1/2 FILTER、 OSC1/2 AMP、OSC1/2 LFO)を使用します。より複雑なサウンドをつくるこ とができます。

DRUMS: プログラムはSINGLE選択時と同じで、1つのオシレーターを使いま すが、OSC1で、マルチサンプルのかわりにドラムキットを割り当てたプログラ ムになります。

## **PROG BASIC**

#### <span id="page-19-1"></span>**MODE**

POLY: ポリフォニックで発音します。和音で演奏できます。 MONO: モノフォニックで発音します。プログラムは一度に1音しか発音しませ  $h_{10}$ 

#### <span id="page-19-3"></span>PRIORITY

"[MODE"](#page-19-1)の設定をMONOにしたときに有効です。

2つ以上の鍵盤を同時に押さえたときに、どの鍵盤を優先して発音するかを設 定します。

LOW: 低音を優先します。

HIGH: 高音を優先します。

LAST: 後着を優先します。

#### <span id="page-19-2"></span>LEGATO

"[MODE"](#page-19-1)の設定をMONOにしたときに有効です。

On(チェックする): レガート・オンです。複数ノート・オン時に、最初のノート・オ ンでリトリガーし、2音目以降はリトリガーしません。

レガート・オンの場合、複数のノートがオンのとき、ボイスはリトリガーしません。 あるノートがオンの状態で別のノートをオンすると最初のボイスが継続して発 音します。オシレーターの発音、エンベロープ、LFOはリセットせずにオシレー ターの発音ピッチが更新します。ウインド系、アナログ・シンセ系の音色に効果 的です。

Off(チェックしない): レガート・オフです。ノート・オン時に常にリトリガーしま す。

レガート・オフの場合、複数のノートがオンのとき、ボイスがノート・オンのたび にリトリガーします。オシレーターの発音、エンベロープ、LFOはプログラムの 設定に従い、リセット(そしてリトリガー )します。

note ["LEGATO](#page-19-2)"をチェックした場合、マルチサンプルや鍵盤の位置により、正 しい音程で発音しないことがあります。

#### SINGLE TRIG

"[MODE](#page-19-1)"の設定をPOLYにしたときに有効です。

On(チェックする): 同じ鍵盤を連打しても、音は1回ずつ消えてから発音するた め音が重なりません。

#### HOLD

On(チェックする): Hold Onです。鍵盤を離した後でも、鍵盤を押し続けてい るように動作します。ドラムス・プログラムの演奏に最適で"OSC MODE"で DRUMSを選択したときは、Onに設定します。

note [AMP](#page-17-0) EGの"[Sustain](#page-34-0) Level (S)"を0に設定しないと音が鳴り続きます ので注意してください。

Off(チェックしない): Hold Offです。ドラムス・プログラム以外では、通常Off に設定します。

### <span id="page-20-0"></span>**SCALE**

#### **TYPE**

本機の音源の基本音階を設定します。

Equal Temperament(平均律): 一般的に広く使われている音律で、各 半音のピッチの変化幅が同じになっています。

Pure Major(純正律長音階): 選択した主調和音のメジャー・コードが完 全に調和する音律です。

Pure Minor(純正律短音階): 選択した主調和音のマイナー・コードが完 全に調和する音階です。

Arabic(アラビック): アラビア音楽の1/4トーン・スケールを含む音階です。 Pythagoras(ピタゴラス): 古代ギリシャの音階で、メロディー演奏に効果 的です。

Werkmeister(ヴェルクマイスターIII): 後期バロック時代に用いられた平 均律的な音階です。

Kirnberger(キルンベルガーⅢ): 18世紀につくられた音階で、主にハー プシコードの調律に用いられています。

Slendro(スレンドロ): 1オクターブを5音で構成するインドネシアのガムラ ン音階です。

"KEY"をCに設定しているときに、C、D、F、G、Aの鍵盤を使用します(その 他の鍵盤は、平均律のピッチです)。

Pelog(ペロッグ): 1オクターブを7音で構成するインドネシアのガムラン 音階です。"KEY"をCに設定しているときに、白鍵を使用します(黒鍵は平均 律のピッチです)。

Stretch: アコースティック・ピアノ用の音階です。

User All Notes Scale: "USER ALL NOTES SCALE"で全音域(C-1~ G9)を設定した音階です。

User Octave Scale 00 ~ 15: "USER OCTAVE SCALE"で1オクターブ を設定した音階です。

#### KEY

選んだ音階の主調和音のキーを設定します。

note "TYPE"がEqual Temperament、Stretch、User All Notes Scaleで はこの設定は無効です。

#### <span id="page-20-1"></span>RANDOM

設定した値が大きいほど、発音時のピッチが不規則にずれます。通常は0に設 定します。テープ式オルガンやアコースティック楽器のように、ピッチが不安定 になりがちな楽器を再現するときに設定します。

note 平均律以外のスケールを選択した場合、"KEY"との組み合わせによって は、基準としているキー (例えばA=440Hz)のチューニングが、ずれる ことがあります。このようなときは"MASTER TUNE"で補正してください。

#### **VELOCITY ZONE**

オシレーター 1、2のベロシティによる発音範囲を設定します。 "VELOCITY SWITCH HIGH/LOW"の設定と、ここでの"VELOCITY ZONE"の 設定を組み合わせることによって、ベロシティによるHIGHとLOWのマルチサ ンプル、ドラムキットの発音範囲が決定します。

#### <span id="page-21-0"></span>OSC1

オシレーター 1が発音するベロシティの最小値と最大値を設定します。

#### OSC2

オシレーター 2が発音するベロシティの最小値と最大値を設定します。

#### <span id="page-21-1"></span>**OSC1, OSC2**

オシレーター1、2で使うプログラムの基本となる音源波形であるマルチサンプ ルやドラムキットを選びます。

使用できるプリセット・マルチサンプルは約1400種類で、ドラムキットは79種 類です。

note "OSC MODE"をSINGLEにすると、OSC2は設定できません。

#### OCTAVE

音程をオクターブ単位で設定します。マルチサンプルの標準オクターブは 8'(フィート)です。

#### **TRANSPOSE**

音程を半音単位、±1オクターブの範囲で設定します。

#### TUNE

ピッチをセント単位(半音=100セント)±1オクターブの範囲で設定します。

#### DELAY[ms]

0 ~ 5000 ms:ノート・オンから発音するまでのディレイ・タイムを設定します。 KEY OFF:ノート・オフで発音します。チェンバロの音色等で使用します。この と[きAMP](#page-34-1) EGの["Sustain](#page-28-0) Level (S)"を0に設定してください。

#### <span id="page-21-2"></span>HIGH, LOW

オシレーターごとに、2つのマルチサンプル(HIGH、LOW)を持つことが可能で す。HIGHのマルチサンプルを、サンプル・カテゴリーと名前から選びます。 ここで選択したマルチサンプルは、ベロシティが"VELOCITY SWITCH HIGH/ LOW""の値以上のときに発音します。ベロシティ値の違いによって切り替えな いときは"VELOCITY SWITCH HIGH/LOW" の値を1にしてマルチサンプル はHIGHだけを設定します。

LOWのマルチサンプルは、ベロシティが"VELOCITY SWITCH HIGH/LOW" の"OSC1"の値未満のときに発音します。

#### REVERSE

マルチサンプルをリバース再生します。プリセット・マルチサンプルのループ設 定されたマルチサンプルをワン・ショットでリバース再生します。また、元々、リ バース設定されているマルチサンプルはそのまま再生します。 On(チェックする): 発音時、マルチサンプルがリバース再生します。 Off(チェックしない): マルチサンプルが通常の発音になります。

#### START OFFSET

マルチサンプルの発音を、どこからスタートさせるのかを設定します。 マルチサンプルによってはこのパラメーターは無効になります。 On(チェックする): あらかじめマルチサンプルごとに決められたスタート・オフ セット用の位置からスタートします。 Off(チェックしない): マルチサンプル波形の先頭からスタートします。

#### LEVEL

マルチサンプルのレベルを設定します。

note マルチサンプルによっては設定を大きな値にすると、和音の演奏時に音 が歪むことがあります。このようなときは、レベルを下げてください。

#### VELOCITY SWITCH HIGH/LOW

ここで設定したベロシティ値を基準にして、"[OSC1,](#page-21-1) OSC2"で設定し[たHIGH,](#page-21-2) [LOWの](#page-21-2)マルチサンプルが切り替わります。

この値以上の強さで弾いたときは、HIGHで設定したマルチサンプルが発音し ます。

## <span id="page-22-0"></span>PITCH

オシレーター 1、2のピッチ・モジュレーションを設定します。 → PG「Program P2: Edit–Pitch」参照

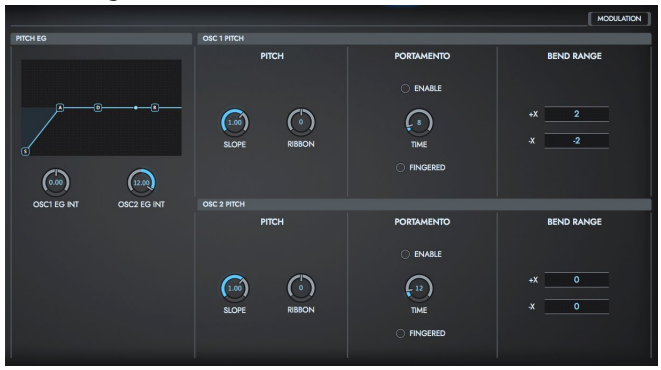

## **PITCH EG**

オシレーター 1、2に、ピッチの時間的変化を与えるPitch EGを設定します。 ここで設定したEGのオシレーター 1、2のピッチへの深さは、"Pitch EG"で調整 します。

#### <span id="page-22-1"></span>Pitch EG

ピッチの時間的変化を設定します。 EGの各パラメーターはグラフィカル・エディターで設定します。

#### Start Level (S)

ノート・オン時のピッチの変化量を設定します。

#### Attack Level(A)

アタック・タイムが終わったときのピッチの変化量を設定します。

#### Attack Time (A)

ノート・オン時からアタック・レベルに達するまでの時間を設定します。

#### Decay Time(D)

アタック・レベルに達したときからブレイク・ポイント・レベルになるまでの時間 を設定します。

#### Release Level(R)

リリース・タイムが終わったときのカットオフ周波数の変化量を設定します。

#### Release Time(R)

ノート・オフ時からリリース・レベルに達するまでの時間を設定します。

ピッチの時間的変化の設定 (Pitch EG Intensity=+12.00のとき)

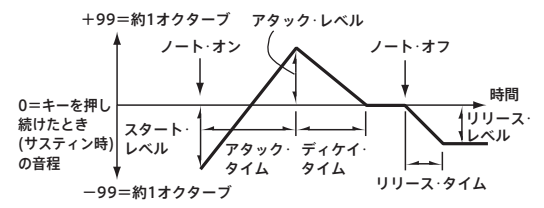

#### OSC1 EG INT

[Pitch](#page-22-1) EGで設定したOSC1に対するピッチ・モジュレーションの深さと方向を 設定します。

12.00にすると、最大で±1オクターブ変化します。

#### OSC2 EG INT

OSC2に対するピッチ・モジュレーションの深さと方向を設定します。

## **OSC1 PITCH**

#### PITCH

#### SLOPE

通常は、+1.0に設定します。

+の値に設定すると、高音域の鍵盤を弾くほどピッチが高くなり、一の値に設 定すると、高音域の鍵盤を弾くほどピッチが低くなります。

0に設定すると、音程の変化がなくなり、どの鍵盤を弾いてもC4の音で発音し ます。

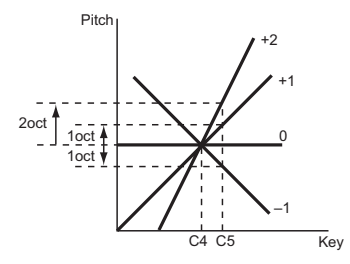

#### RIBBON

リボン・コントローラーを押さえる位置で、ピッチをどれだけ変化させるかを半 音単位で設定します。

12で1オクターブです。+の値のとき、リボン・コントローラーの中心より右を 押さえるとピッチが上がり、一の値ではピッチが下がります。

#### PORTAMENTO

ポルタメント(ある音程から次の音程の異なる音に滑らかに移行する)効果の オン/オフと、かかり方を設定します。

CONTROL ASSIGNで[SW1]または[SW2]ボタンをPorta.SWに設定してい る場合は、[SW1]または[SW2]ボタンによるオン/オフとここでの設定により効 果がかかります。

*TIP* MIDI CC#65(ポルタメントSW)受信時も同様です。

#### ENABLE

On(チェックする): ポルタメント効果がかかります。 Off(チェックしない): ポルタメント効果がかかりません。

#### FINGERED

"ENABLE"にチェックをしているときに有効です。

On(チェックする): ある鍵盤を押しながら、次の鍵盤を押したとき(レガート奏 法)にポルタメントがかかります。

Off(チェックしない): 弾き方に関係なく常にポルタメントがかかります。

#### <span id="page-23-0"></span>TIME

"ENABLE"にチェックをしているときに有効です。 ポルタメント・タイムを設定します。値が大きいほど音程がゆっくり変化します。

#### BEND RANGE

#### $+X$

ジョイスティックを右側に傾けたときに、ピッチをどれだけ変化させるかを半音 単位で設定します。12で1オクターブです。

#### $-X$

ジョイスティックを左側に傾けたときに、ピッチをどれだけ変化させるかを半音 単位で設定します。12で1オクターブです。

## **OSC2 PITCH**

 $\rightarrow$  OSC1 PITCH

## MODULATION

オシレーター 1のピッチに関連するオルタネート・モジュレーションを設定しま す。

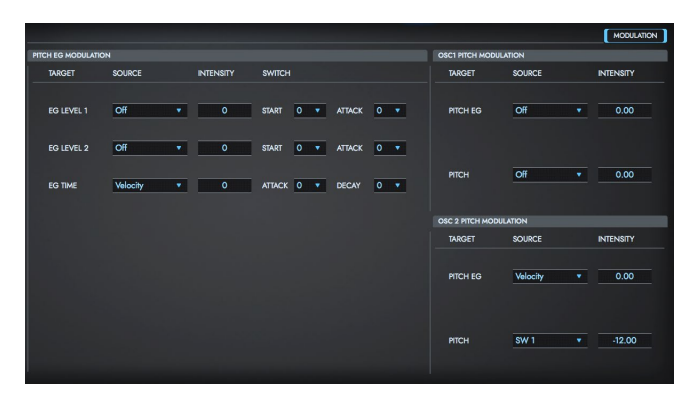

### **PITCH EG MODULATION**

#### TARGET=EG LEVEL1、EG LEVEL2のとき

ピッチEGのAttackまたはStart Levelをオルタネート・モジュレーションでコン トロールします。

#### <span id="page-24-0"></span>**SOURCE**

PITCH EG Level 1、2をコントロールするソースを選びます。

#### <span id="page-24-2"></span>**INTENSITY**

効果の深さと方向を設定します。 0のとき"PITCH EG"で設定したレベルで動作します。 例えば[、SOURCE](#page-24-0)をSW1にして、[SW1]ボタンをオンにすることで、PITCH EG の"LEVEL"を変化させることができます。INTENSITYの絶対値を大きくするほ ど、[SW1]ボタンをオンにしたときのピッチEGのレベルの変化幅が大きくなり ます。変化の方向[はSWITCHで](#page-24-1)設定します。[SW1]ボタンがオフのときは、ピッ チEGの 設 定 レ ベ ル に なります。ま た[、SOURCE](#page-24-0)がVelocityの とき は、 INTENSITYの絶対値を大きくするほど、強く弾いたときのピッチEGのレベル の変化幅が大きくなります。変化の方向[はSWITCHで](#page-24-1)設定します。弱く弾くほ ど、ピッチEGの設定レベルに近づきます。

Pitch EG変化(レベル) (SOURCE=SW1/Velocity, INTENSITY=+の値)

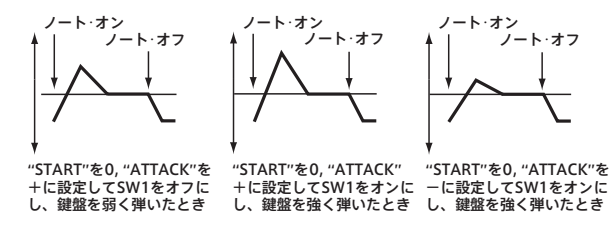

#### <span id="page-24-1"></span>**SWITCH**

START: "[Pitch](#page-22-1) EG" によるStart(Start Level)の変化の方向を設定します。 "[INTENSITY"](#page-24-2)が+の値のとき、+でEGレベルが上がる方向へ、-で下がる方 向に変化します。0では変化はありません。

ATTACK: "[Pitch](#page-22-1) EG"によるAttack(Attack Level)の変化の方向を設定しま す。 ["INTENSITY"](#page-24-2)が+の値のとき、+でEGレベルが上がる方向へ、一で下がる 方向に変化します。0では変化はありません。

#### TARGET=EG TIMEのとき

ピッチEGのTIME、ATTACK TIME、DECAY TIMEをオルタネート・モジュレー ションでコントロールします。

#### <span id="page-25-1"></span>SOURCE

PITCH EG TIMEをコントロールするソースを選びます。

#### **INTENSITY**

効果の深さと方向を設定します。

0にすると["TIME"](#page-23-0)で設定したタイムで動作します。

EGタイムは、各ポイントに達したときのオルタネート・モジュレーションの値で、 その次のタイムが決まります。

例えば、アタック・レベルに達したときのオルタネート・モジュレーションの値で、 ディケイ・タイムが決まります[。"INTENSITY"](#page-25-0)を16、33、49、66、82、99にする と、それぞれの設定タイムは最大で2、4、8、16、32、64倍(または、1/2、1/4、 1/8、1/16、1/32、1/64倍)にすることができます。例えば[、SOURCE](#page-25-1)が Velocityのとき、INTENSITYの絶対値を大きくするほど、強く弾いたときの ピッチEGのTimeの変化幅が大きくなります。変化の方向[はSWITCHで](#page-25-2)設定し ます。弱く弾くほど、ピッチEGの設定タイムに近づきます。

Pitch EG変化(タイム) (SOURCE=Velocity, INTENSITY=+の値)

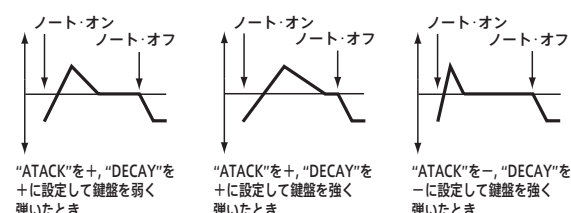

#### <span id="page-25-2"></span>**SWITCH**

ATTACK:"Attack(Attack Time)"の変化の方向を設定します[。"INTENSITY"](#page-25-0)"

が+の値のとき、+でタイムが長くなる方向へ、一で短くなる方向に変化しま す。0では変化はありません。

DECAY: "Decay(Decay Time) "の変化の方向を設定します。"[INTENSITY](#page-25-0)" が+の値のとき、+でタイムが長くなる方向へ、一で短くなる方向に変化しま す。0では変化はありません。

### **OSC1 PITCH MODULATION**

#### TARGET=PITCH EGのとき

ピッチEGのOSC1へのINTENSITYをオルタネート・モジュレーションでコント ロールします。

#### <span id="page-25-3"></span>SOURCE

ピッチEG OSC1 INTをコントロールするためのソースを選びます。

#### <span id="page-25-0"></span>INTENSITY

効果の深さと方向を設定します。

例えば[、SOURCE](#page-25-3)をVelocityにして、ここを12.00にすると、ベロシティでピッ チEGによるピッチ・モジュレーションを±1 オクターブの範囲でコントロールで きます。弱く弾くほど、ピッチEGの設定レベルに近づきます。

ピッチの変化(レベル)

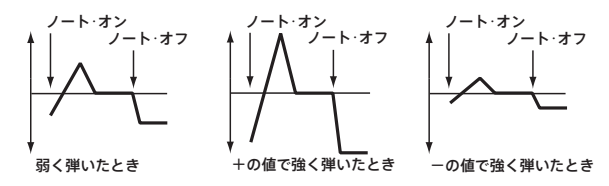

#### TARGET=PITCHのとき

OSC 1 のピッチをオルタネート・モジュレーションでコントロールします。

#### <span id="page-26-0"></span>**SOURCE**

OSC1のピッチにモジュレーションをかけるソースを選びます。

#### INTENSITY

効果の深さと方向を設定します。0に設定すると、モジュレーションはかかりま せん。12.00で1オクターブ変化します。例えば[、SOURCEを](#page-26-0)After Touchに してアフタータッチ対応の鍵盤を押し込んだとき、ここが+の値のときはピッチ が上がり、-の値のときはピッチが下がります。その範囲は、最大で1オクター ブです。

## **OSC2 PITCH MODULATION**

→ OSC1 PITCH MODULATION

## <span id="page-27-0"></span>FILTER

→PG「Program P3: Edit–Filter」

オシレーター 1、2の音色をコントロールするフィルター 1、2を設定します。レ ゾナンス付き24dB/octローパス・フィルター、または12dB/octローパス・フィ ルターと12dB/octハイパス・フィルターのシリーズ接続のフィルターが使用で きます。

"OSC MODE"がSINGLEのときフィルター 1が使用でき、DOUBLEのときフィ ルター 1、2が使用できます。

note SINGLEのときはフィルター 2に関するエディットはできません。

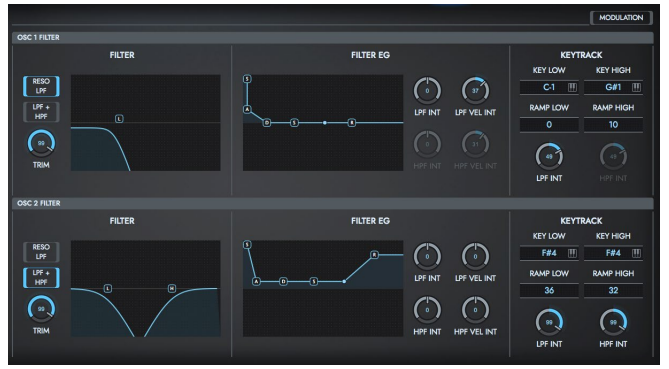

## **OSC1 FILTER**

フィルター 1(オシレーター 1用)の基本となるタイプ、カットオフ周波数やレゾナ ンスを設定します。

#### FILTER

#### <span id="page-27-1"></span>FILTER TYPE

フィルター 1のフィルター・タイプを選びます。

RESO LPF (Low Pass Resonance): レゾナンス付き24dB/octローパス· フィルターです。

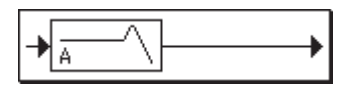

LPF + HPF (Low Pass & High Pass): 12dB/oct ローパス・フィルターと 12dB/octハイパス・フィルターをシリーズ接続したものです。

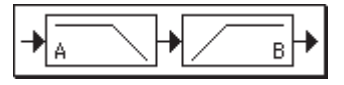

## ローパス・フィルター (LPF)

カットオフ周波数よりも高音域をカットするフィルターです。 倍音成分を削ることで、明るい(鋭い)音色を暗く(丸く)する、最も一般的なフィ ルターです。

"[FILTER](#page-27-1) TYPE"がRESO LPFの方が、カットのカーブが急峻です。

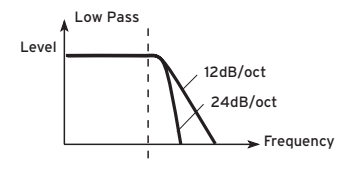

ハイパス・フィルター (HPF)

"[FILTER](#page-27-1) TYPE"がLPF + HPFのときに使用できます。 カットオフ周波数よりも低音域をカットするフィルターです。 低音を削ることで、音色を細くします。

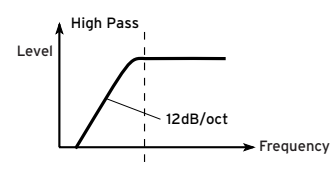

#### CUTOFF

#### <span id="page-28-1"></span>**RESONANCE**

フィルター 1のカットオフ周波数や、レゾナンスをグラフィカルエディターで設定 します。

レゾナンスはカットオフで設定した周波数付近の倍音成分を強調し、音にクセ を付けます。設定した値が大きいほど、効果が大きくなります。

note "[FILTER](#page-27-1) TYPE"をLPF+HPFとした場合は、レゾナンスを設定できません。

#### TRIM

オシレーター1から出力された音声信号をLPFへ入力するレベルを設定します。 note この値を大きくすると、レゾナンスの値が大きいときや、和音を弾いたと きに、音が歪むことがあります。

#### <span id="page-28-9"></span>FILTER EG

フィルターのカットオフ周波数を時間的に変化させるEGを設定します。 EGの各パラメーターはグラフィカル・エディターで設定します。

#### <span id="page-28-2"></span>Start Level (S)

ノート・オン時のカットオフ周波数の変化量を設定します。

#### <span id="page-28-3"></span>Attack Level (A)

アタック・タイムが終わったときのカットオフ周波数の変化量を設定します。

<span id="page-28-5"></span>Attack Time (A) ノート・オン時からアタック・レベルに達するまでの時間を設定します。

<span id="page-28-4"></span>Break Point Level (D) ディケイ・タイムが終わったときのカットオフ周波数の変化量を設定します。

#### <span id="page-28-6"></span>Decay Time (D) アタック・レベルに達したときからブレイク・ポイント・レベルになるまでの時間 を設定します。

#### <span id="page-28-0"></span>Sustain Level (S)

スロープ・タイムが終わってからノート・オフまでのカットオフ周波数の変化量を 設定します。

#### <span id="page-28-7"></span>Slope Time (S)

ディケイ・タイムが終わったときからサスティン・レベルになるまでの時間を設 定します。

#### Release Level (R)

リリース・タイムが終わったときのカットオフ周波数の変化量を設定します。

#### <span id="page-28-8"></span>Release Time (R)

ノート・オフ時からリリース・レベルに達するまでの時間を設定します。

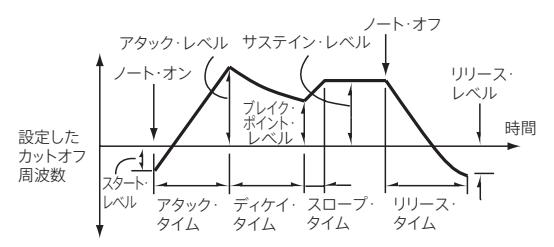

#### LPF INT

EGがローパス・フィルターのカットオフ周波数へ効果を与える、その深さと方向 を設定します。

+の値にすると、設定したEGレベルが+の部分では音色が明るく(鋭く)なり、 -の部分では暗く(鈍く)なります。-の値にすると、逆に、設定したEGレベル が+の部分では音色が暗く(鈍く)なり、一の部分では明るく(鋭く)なります。

#### HPF INT

EGがハイパス・フィルターのカットオフ周波数へ効果を与える、その深さと方向 を設定します。

#### LPF VEL INT

EGがローパス・フィルターのカットオフ周波数へ与える効果をベロシティでコン トロールします。その効果の深さと方向を設定します。

+の値にすると、強く弾くほどフィルター 1 EGによるカットオフの変化が大きく なります。-の値にすると、強く弾くほど逆相のEGによるカットオフの変化が大 きくなります。

#### HPF VEL INT

EGがハイパス・フィルターのカットオフ周波数へ与える効果をベロシティでコン トロールします。その効果の深さと方向を設定します。

#### カットオフ周波数の変化

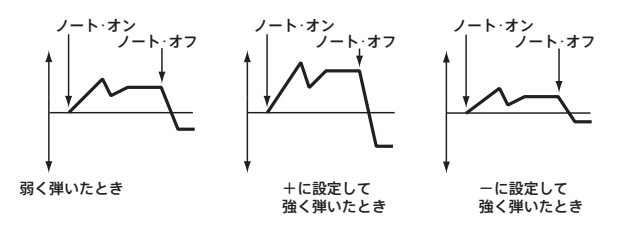

#### KEYTRACK

フィルター 1のカットオフ周波数のキーボード・トラックを設定します。 弾く鍵盤の位置によるカットオフ周波数の変化を調整し、弾く鍵盤の位置に 従った音色の響きをコントロールします。キーボード・トラックがかかりはじま るノート・ナンバー (KEY)とその効果の深さ(傾き)(RAMP)を設定し、その効果 全体[をLPF](#page-29-0) INT[、HPF](#page-29-1) INTでコントロールします。

#### KEY LOW (KBDTrk Key Low)

設定したノート・ナンバーより下の音域でのキーボード・トラックを設定します。

#### KEY HIGH (KBDTrk Key High)

設定したノート・ナンバーより上の音域でのキーボード・トラックを設定します。

#### <span id="page-29-2"></span>RAMP LOW (KBDTrk Ramp Low)

KEY LOWで設定したノートナンバーより下の領域での効果の深さ(傾き)を設 定します。

#### <span id="page-29-3"></span>RAMP HIGH (KBDTrk Ramp High)

KEY HIGHで設定したノートナンバーより上の領域での効果の深さ(傾き)を設 定します。

#### <span id="page-29-0"></span>LPF INT

設定したキーボード・トラックのローパス・フィルターに対する効果の深さと方 向を設定します。+側ではキーボード・トラックの設定に対して正方向、一側で は逆方向の 効果になります。

#### <span id="page-29-1"></span>HPF INT

設定したキーボード・トラックのハイパス・フィルターに対する効果の深さと方 向を設定します。

"[LPF](#page-29-0) INT"、"[HPF](#page-29-1) INT"を+50 に設定して、"RAMP LOW [\(KBDTrk](#page-29-2) Ramp [Low\)"](#page-29-2)を-62、"RAMP HIGH [\(KBDTrk](#page-29-3) Ramp High)"を+62にすると、カッ トオフ周波数の傾きは鍵盤の位置(音程)と同じになります。

従って"[RESONANCE"](#page-28-1)を上げたときの発振音と、鍵盤の位置が対応するように なります。

"RAMP LOW [\(KBDTrk](#page-29-2) Ramp Low)" を +43、"RAMP HIGH [\(KBDTrk](#page-29-3) [Ramp](#page-29-3) High)"を一43にすると、カットオフ周波数の傾きはなくなります。鍵盤 ごとにカットオフ周波数が変化しないようにするときに設定します。

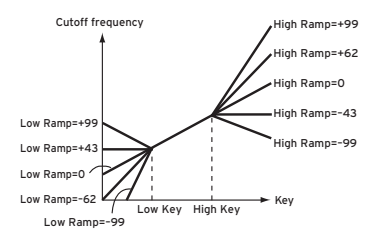

### **OSC2 FILTER**

オシレーター 2の音色をコントロールするフィルター 2を設定します。 "OSC MODE"がDOUBLEのときフィルター 2が使用できます。  $\rightarrow$  OSC 1 FILTER

## MODULATION

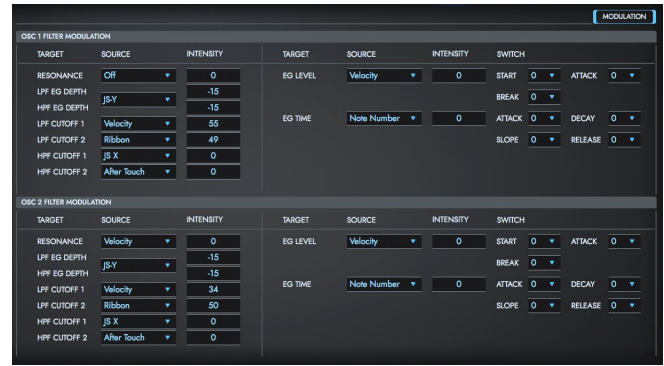

### **OSC1 FILTER MODULATION**

OSC 1フィルターに関連するオルタネート・モジュレーションの設定をします。

### TARGET=RESONANCE、LPF EG DEPTH、LPF CUTOFF1、 2、HPF EG DEPTH、HPF CUTOFF1、2のとき

#### **SOURCE**

それぞれのターゲットへのモジュレーションをコントロールするソースを選びま す。

#### INTENSITY

効果の深さと方向を設定します。

#### TARGET=EG LEVELのとき

フィルター EGのSTART LEVEL、ATTACK LEVEL、BREAK POINT LEVELを オルタネート・モジュレーションでコントロールします。

#### <span id="page-31-0"></span>SOURCE

フィルター EG Levelをコントロールするソースを選びます。

#### INTENSITY

効果の深さと方向を設定します。

例 え ば[、](#page-31-0)"[SOURCE](#page-31-0)" をVelocityに[、](#page-31-1)"[SWITCH"](#page-31-1) をすべて+に設定したと き. "INTENSITY"を+の値にすると強く弾くほどEGレベルは上がり、一の値に すると強く弾くほどEGレベルは下がります。0にすると[、"FILTER](#page-17-1) EG"で設定し たレベルで動作します。

#### <span id="page-31-1"></span>**SWITCH**

START: "Start [Level](#page-28-2) (S)"の変化の方向を設定します。"INTENSITY"が+の値 のとき、+でEGレベルが上がる方向へ、一で下がる方向に変化します。 0では 変化はありません。

ATTACK: ["Attack](#page-28-3) Level (A)"の変化の方向を設定します。"INTENSITY"が+ の値のとき、+でEGレベルが上がる方向へ、一で下がる方向に変化します。0 では変化はありません。

BREAK: ["Break](#page-28-4) Point Level (D)"の変化の方向を設定します。"INTENSITY" が+の値のとき、+でEGレベルが上がる方向、-で下がる方向に変化します。 0では変化はありません。

Filter1 EG変化(レベル) (AMS=Velocity, Intensity=+の値)

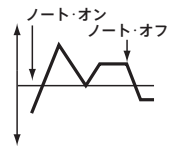

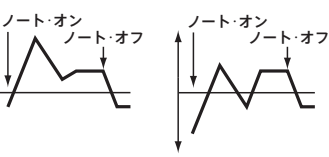

"START", "ATTACK", "BREAK"を+に設定して 鍵盤を弱く弾いたとき

"START", "ATTACK", "BREAK"を+に設定して 鍵盤を強く弾いたとき

"START", "ATTACK", "BREAK"を-に設定して 鍵盤を強く弾いたとき

#### TARGET=EG TIMEのとき

フィルター EGのTimeをオルタネート・モジュレーションでコントロールします。

#### <span id="page-31-2"></span>SOURCE

フィル ター EGのATTACK TIME、DECAY TIME、SLOPE TIME、RELEASE TIMEをコントロールするソースを選びます。

#### INTENSITY

効果の深さと方向を設定します。

例えば["SOURCE](#page-31-2)"が Filter KeyTrack +/+のとき、キーボード・トラックの設 定によってEGのTimeをコントロール します。+の値にするとRAMPが+の値 の場合、EGタイムは長くなり、RAMPが一の値の場合、EGタイムは短くなりま す。変化方向は["Attack](#page-28-5) Time (A)"、["Decay](#page-28-6) Time (D)"、["Slope](#page-28-7) Time (S)"、 "[Release](#page-28-8) Time (R)"でそれぞれ設定します。 0にすると[、FILTER](#page-28-9) EGで設定し た時間で動作します。

#### SWITCH

ATTACK: ["Attack](#page-28-5) Time (A)"の変化の方向を設定します。"INTENSITY"が+ の値のとき、+でタイムが長くなる方向へ、一で短くなる方向に変化します。0 では変化はありません。

DECAY: "[Decay](#page-28-6) Time (D)"の変化の方向を設定します。"INTENSITY"が+ の値のとき、+でタイムが長くなる方向へ、一で短くなる方向に変化します。0 では変化はありません。

SLOPE: "[Slope](#page-28-7) Time (S)"の変化の方向を設定します。"INTENSITY"が+の 値のとき、+でタイムが長くなる方向、一で短くなる方向に変化します。0では 変化はありません。

RELEASE: ["Release](#page-34-2) Time (R)"の変化の方向を設定します。"INTENSITY"が +の値のとき、+でタイムが長くなる方向、-で短くなる方向に変化します。0 では変化はありません。

#### Filter1 EG変化(タイム) (AMS=Velocity, Intensity=+の値)

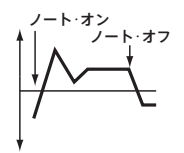

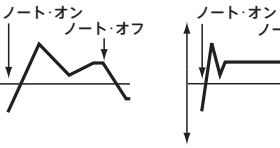

"ATTACK", "DECAY", "SLOPE", "RELEASE"を +に設定して鍵盤を弱く 弾いたとき

"ATTACK", "DECAY", "SLOPE", "RELEASE"を +に設定して鍵盤を強く 弾いたとき

"ATTACK", "DECAY", "SLOPE", "RELEASE"を - ここ。<br>ーに設定して鍵盤を強く 弾いたとき

ノート・オフ

#### **OSC2 FILTER MODULATION**

→ OSC1 FILTER MODULATION

## <span id="page-33-0"></span>AMP

オシレーター 1の音量をコントロールするアンプ1と、オシレーター 2の音量を コントロールするアンプ2を設定します。またパンも設定します。

→ PG「Program P4: Edit–Amp」

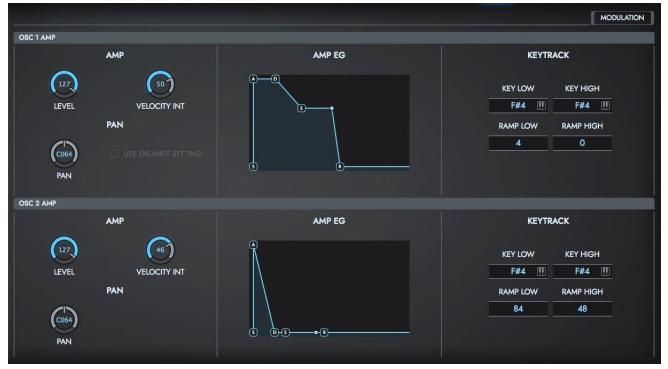

### **OSC1 AMP**

オシレーター 1の音量とパンを設定します。

#### AMP

#### USE DRUMKIT SETTING

"OSC MODE"がDRUMSのときに有効です。

On(チェックする): Drum KitでKeyごとに設定した"[PAN](#page-51-0)"(GLOBAL)の値で 出力します。"OSC MODE"がDRUMSのときは、通常この設定にします。 Off(チェックしない): Drum KitのすべてのKeyが"[PAN](#page-33-1)"(Amp1Pan)の設定 になります。

#### LEVEL

オシレーター 1の音量を設定します。

*TIP* プログラムの音量は、CC#7( ボリューム)、CC#11( エクスプレッション) の受信でコントロールできます。このとき音量は、オシレーターごとに CC#7とCC#11をかけ合わせた値になります。グローバルMIDIチャンネ ル["GLOBAL](#page-61-0) CH"でコントロールします。

#### <span id="page-33-1"></span>PAN

オシレーター 1のパン(音の定位)を設定します。 L001で左側に振り切り、C064で中央に定位、R127で右側に振り切ります。 Random:ノート・オンのたびに異なる定位で音が出ます。

*TIP* CC#10( パンポット)の受信でコントロールできます。CC#10の値が0ま たは1で左に振り切り、64でオシレーターごとの"PAN"の設定値、127で 右に振り切ります。グローバルMIDIチャンネル["GLOBAL](#page-61-0) CH"でコント ロールします。

#### VELOCITY INT

+の値にすると、強く弾くほど音量は上がります。 -の値にすると、強く弾くほど音量は下がります。

#### 音量の変化 (+に設定した場合)

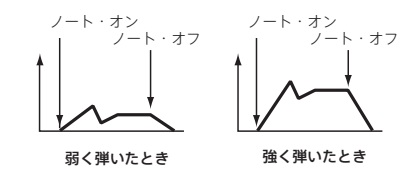

#### <span id="page-34-1"></span>AMP EG

オシレーター 1の音量を時間的に変化させるアンプ1EGを設定します。 グラフィカル・エディターで設定します。

#### <span id="page-34-5"></span>Start Level (S)

ノ-ト・オン時の音量レベルを設定します。音の頭で「カッ」と鳴らしたいときは、 ここを大きな値に設定します。

#### <span id="page-34-6"></span>Attack Level (A)

アタック・タイムが終わったときの音量レベルを設定します。

#### <span id="page-34-8"></span>Attack Time (A)

ノ-ト・オン時からアタック・レベルに達するまでの時間を設定します。スター ト・レベルが0のときは、音の立ち上がりの時間となります。

#### <span id="page-34-7"></span>Break Point Level (D)

ディケイ・タイムが終わったときの音量レベルを設定します。

#### Decay Time (D)

アタック・レベルに達したときから、ブレイク・ポイント・レベルになるまで の時 間を設定します。

#### <span id="page-34-0"></span>Sustain Level (S)

スロープ・タイムが終わってからノート・オフまでの音量レベルを設定します。

#### <span id="page-34-9"></span>Slope Time (S)

ブレイク・ポイント・レベルに達してからサスティン・レベルになるまでの 時間 を設定します。

## <span id="page-34-2"></span>Release Time (R)

ノ-ト・オフ時から、音量が0になるまでの時間を設定します。

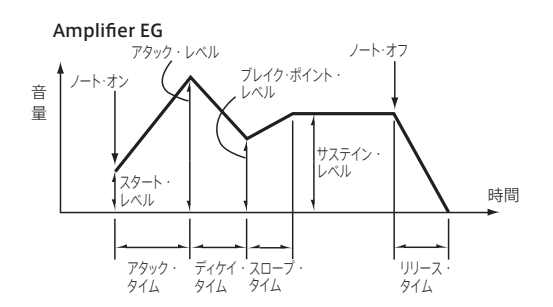

#### **KEYTRACK**

オシレーター 1の音量をキーボード・トラックでコントロールします。キーボー ド・トラックがかかりはじめる位置を2箇所のノート・ナンバー (KEY LOW, KEY HIGH)とその効果・傾きの深さ(RAMP LOW, RAMP HIGH)で設定します。 "KEY LOW"から"KEY HIGH"までの間では、音量の変化はありません。

#### <span id="page-34-3"></span>KEY LOW (KBDTrk Key Low)

設定したノート・ナンバーより下の音域でのキーボード・トラックを設定します。

#### <span id="page-34-4"></span>KEY HIGH (KBDTrk Key High)

設定したノート・ナンバーより上の音域でのキーボード・トラックを設定します。

#### RAMP LOW (KBDTrk Ramp Low)

+の値にすると"KEY LOW [\(KBDTrk](#page-34-3) Key Low)"で設定したノート・ナンバーよ り低い音を弾くほど音量は上がり、一の値にすると音量は下がります。

#### RAMP HIGH (KBDTrk Ramp High)

+の値にすると、"KEY HIGH [\(KBDTrk](#page-34-4) Key High)"で設定したノート・ナン バーより高い音を弾くほど音量は上がり、一の値にすると音量は下がります。

#### 弾く鍵盤の位置とRampの設定による音量変化

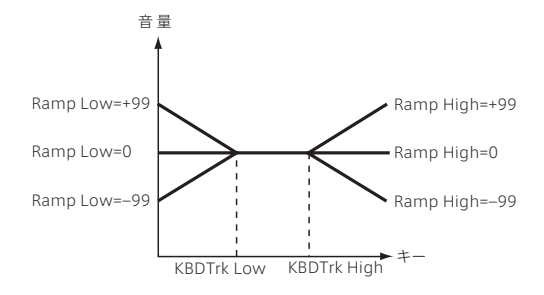

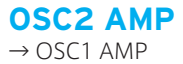

## MODULATION

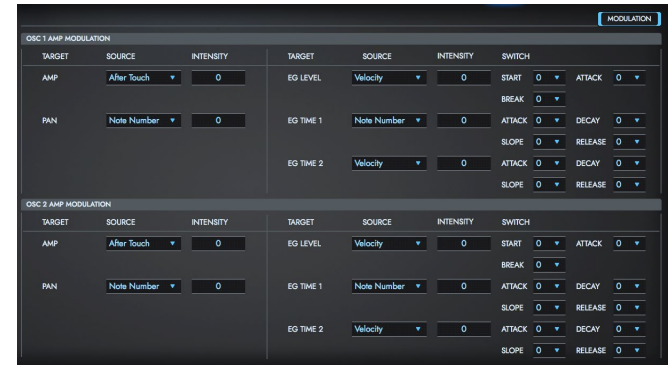

### **OSC1 AMP MODULATION**

#### TARGET=PAN、AMPのとき

AMPのパンやレベルをオルタネート・モジュレーションでコントロールします。

#### **SOURCE**

ターゲットをコントロールするソースを選びます。

#### INTENSITY

効果の深さと方向を設定します。

音量は、アンプEGによる音量変化にMODULATION AMPの値をかけ算した もので、アンプEGの各レベルが小さいとオルタネート・モジュレーションのかか りも小さくなります。

#### TARGET=EG LEVELのとき

アンプEGのSTART、ATTACK、BREAKの各レベルをオルタネート・モジュレー ションでコントロールします。

#### SOURCE

EG Levelをコントロールするソースを選びます。

#### **INTENSITY**

効果の深さと方向を設定します。 0にすると[、AMP](#page-17-0) EGで設定したレベルで動作します。

### SWITCH

START: "Start [Level](#page-34-5) (S)"の変化の方向を設定します。"INTENSITY"が+の値 のとき、+でEGレベルが上がる方向へ、一で下がる方向に変化します。 0では 変化はありません。

ATTACK: ["Attack](#page-34-6) Level (A)"の変化の方向を設定します。"INTENSITY"が+ の値のとき、+でEGレベルが上がる方向へ、一で下がる方向に変化します。 0 では変化はありません。

BREAK: ["Break](#page-34-7) Point Level (D)"の変化の方向を設定します。"INTENSITY" が+の値のとき、+でEGレベルが上がる方向、一で下がる方向に変化します。 0では変化はありません。

Amp1 EG変化(レベル) (SOURCF=Velocity, INTENSITY=+の値)

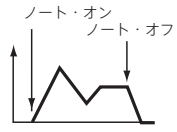

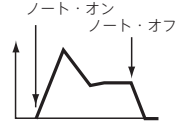

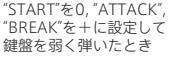

"START"を0,"ATTACK", "BREAK"を+に設定して 鍵盤を強く弾いたとき

"START"を0,."ATTACK",. "BREAK"を-に設定して 鍵盤を強く弾いたとき

ノート・オン

ノート・オフ

#### TARGET=PITCH EG TIME1、2のとき

アンプEGのATTACK, DECAY, SLOPE, RELEAE の各Timeをオルタネート・ モジュレーションでコントロールします。

#### **SOURCE**

EG TIMEをコントロールするソースを選びます。

#### INTENSITY

効果の深さと方向を設定します。

0にすると[、AMP](#page-34-1) EGで設定した時間で 動作します。

EGタイムは、各ポイントに達したときのオルタネート・モジュレーションの値で、 その次のタイムが決まります。

#### SWITCH

ATTACK: ["Attack](#page-34-8) Time (A)"の変化の方向を設定します。"INTENSITY"が+ の値のとき、+でタイムが長くなる方向へ、一で短くなる方向に変化します。0 では変化はありません。

DECAY: ["Decay](#page-28-6) Time (D)"の変化の方向を設定します。"INTENSITY"が+の 値のとき、+でタイムが長くなる方向へ、一で短くなる方向に変化します。0で は変化はありません。

SLOPE: "[Slope](#page-34-9) Time (S)"の変化の方向を設定します。"INTENSITY"が+の 値のとき、+でタイムが長くなる方向、-で短くなる方向に変化します。0では 変化はありません。

RELEASE: ["Release](#page-34-2) Time (R)"の変化の方向を設定します。"INTENSITY"が +の値のとき、+でタイムが長くなる方向、一で短くなる方向に変化します。0 では変化はありません。

Amp1 EG変化(タイム) (AMS=Velocity, Intensity=+の値)

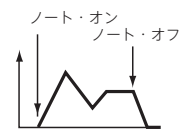

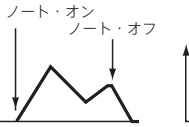

"ATTACK", "DECAY", "SLOPE", "RELEASE"を +にして鍵盤を弱く弾いた とき

"ATTACK", "DECAY", "SLOPE", "RELEASE"を とき

+にして鍵盤を強く弾いた -にして鍵盤を強く弾いた "ATTACK", "DECAY", "SLOPE", "RELEASE"を とき

ノート・オン

ノート・オフ

## **OSC2 AMP MODULATION**

 $\rightarrow$  OSC1 AMP MODULATION

## LFO

オシレーター 1、2のPitch、Filter、Ampを周期的に変化させるLFOを設定し ます。オシレーターごとに2つのLFOが使用できます。

Pitch、Filter、AmpでのLFO1、LFO2 Intensityの値を一にすることで逆相の LFO効果が得られます。

→ PG「Program P5: Edit–Common LFO」

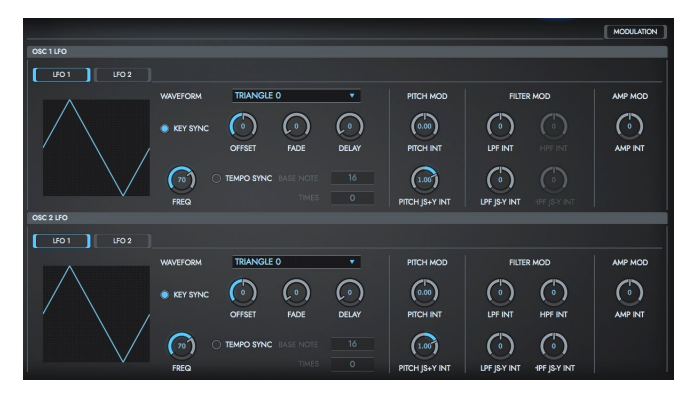

## <span id="page-38-4"></span>**OSC1 LFO**

オシレーター 1に対して使用できる2つのLFO(LFO1、LFO2)を設定します。設 定するLFOの切り替えは LFO1/LFO2ボタンで行います。

#### <span id="page-38-0"></span>Waveform

LFO波形を選びます。

いくつかのLFOで表示している名称の右側にある数字は、波形がスタートする ときの位相です。

#### <span id="page-38-2"></span>KEY SYNC

On(チェックする): 鍵盤を弾くたびにLFOがスタートし、鍵盤ごとに独立した

LFOが動作します。

Off(チェックしない): 後から弾いた音にも最初に弾いた鍵盤によってスタート したLFOの効果がかかります。(このとき、ディレイやフェードの効果は、最初に スタートしたLFOにだけかかります。)

#### <span id="page-38-3"></span>FREQ

LFO周波数を設定します。99で最も速くなります。

#### <span id="page-38-1"></span>**OFFSET**

LFO波形の中心となる値を設定します。

例えば次図のように0に設定すると、ノート・オンしたピッチを中心にビブラート がかかります。+99に設定すると、ギターのビブラートのように、ノート・オン した音程から上の音域でビブラートがかかります。

なお[、](#page-38-0)"[Waveform](#page-38-0)"のGuitarは[、"OFFSET"](#page-38-1)を0にしても+の領域で振動します。

オフセットの設定と、ビブラートのピッチの変化

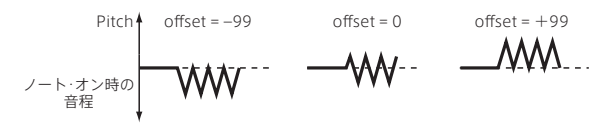

#### FADE

LFOが効きはじめてから振幅が最大になるまでの時間を設定します。 "KEY [SYNC](#page-38-2)"がOffのときは、最初にスタートしたLFOにだけかかります。

#### "FADE"の設定によるLFOのかかり方 ("KEY SYNC"がOnのとき)

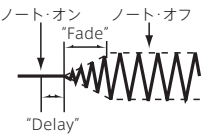

#### DELAY

ノート・オンからLFO効果がかかりはじめるまでの時間を設定します。 "KEY [SYNC](#page-38-2)"がOffのときは、最初にスタートしたLFOにだけかかります。

#### TEMPO SYNC

On(チェックする): LFOの周期がテンポ(DAWホストのテンポや設定テンポ) に同期します。このとき[、FREQ](#page-38-3)で設定した値は無効になります。

#### BASE NOTE / TIMES

TEMPO SYNCにOnにしたとき、テンポに対する音長 (BASE NOTE)と、倍数 (TIMES)を設定します。これらによりLFOの周期が決定します。

例えば"BASE NOTE"が4、"TIMES"を4に設定すると、LFOは4拍での1周期に なります。

#### PITCH MOD

#### PITCH INT

"[OSC1](#page-38-4) LFO"で設定したLFOによるピッチ・モジュレーションの深さと方向を設 定します。

12.00にすると、最大で±1オクターブのピッチ・モジュレーションがかかりま す。-の値のときはLFOは逆相になります。

#### PITCH JS+Y INT

ジョイスティックを+Y(奥)方向に傾けたときのLFOによるピッチ・モジュレー ションの深さを設定します。

12.00にすると最大±1オクターブのピッチ・モジュレーションがかかります。 一 の値のときはLFOは逆相になります。

#### FILTER MOD

#### LPF INT

ローパス・フィルターのカットオフ周波数をLFOで変調する深さと方向を設定し ます.

-の値にすると、逆相になります。

#### HPF INT

ハイパス・フィルターのカットオフ周波数をLFOで変調する深さと方向を設定し ます。

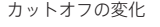

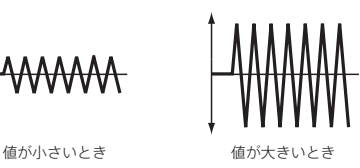

#### LPF JS-Y INT

ジョイスティック-Y(手前)方向へ操作することでLFOをコントロールして、ロー パス・フィルターのカットオフ周波数を変調します。 その効果の深さと方向を設定します。 設定した値が大きいほど、ジョイスティックを-Y(手前)方向に傾けたときの フィルター 1への[OSC1](#page-38-4) LFOの効果が大きくなります。

#### HPF JS-Y INT

ジョイスティック-Y(手前)方向へ操作することでLFOをコントロールして、ハイ パス・フィルターのカットオフ周波数を変調します。 その効果の深さと方向を設定します。

#### AMP MOD

#### AMP INT

OSC 1の音量を、LFOで変化させる、深さと方向を設定します。一の値でLFO は逆相になります。

**OSC2 LFO**  $\rightarrow$  [OSC1](#page-38-4) LFO

## MODULATION

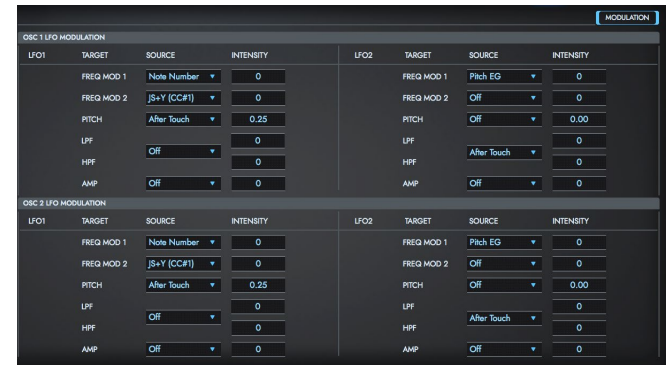

#### **OSC1 LFO MODULATION**

[OSC1](#page-38-4) LFOに対するさらなるモジュレーションを設定します。

#### TARGET= FREQ MOD1, FREQ MOD2のとき

OSC1 LFO1の速さの変化量を、2つのオルタネート・モジュレーションで調整 します。

#### <span id="page-40-0"></span>SOURCE

オシレーター 1用のLFO1のフリケンシーをコントロールするソースを選びます。 OSC1 LFO1はOSC1 LFO2で変調をかけることもできます。

#### INTENSITY

効果の深さと方向を設定します。

ここの値を16、33、49、66、82、99にすると、それぞれの設定タイムは、最大 で2、4、8、16、32、64倍(または1/2、1/4、1/8、1/16、1/32、1/64倍)にす ることができます。

#### TARGET <sup>=</sup> PITCHのとき

さらにPITCHをLFOでモジュレーションをかけるときに設定します。

#### SOURCE

LFOによるPITCH変調の深さをコントロールするソースを選びます。

#### **INTENSITY**

効果の深さと方向を設定します。0にすると、モジュレーションはかかりません。 例えば[、](#page-40-0)"[SOURCE](#page-40-0)"をVelocityにして、ここを12.00にすると、ベロシティでピッ チEGによるピッチ・モジュレーションを±1オクターブの範囲でコントロールで きます。弱く弾くほど、ピッチEGの設定レベルに近づきます。

#### TARGET <sup>=</sup> LPF, HPFのとき

さらにフィルターのカットオフ周波数をLFOでモジュレーションをかけるときに 設定します。

#### SOURCE

ハイパス・フィルター、ローパス・フィルター両方のカットオフ周波数の変化の 深さと方向をコントロールするソースを選びます。

#### **INTENSITY**

ローパス・フィルターに対する効果の深さと方向、ハイパス・フィルターに対す る効果の深さと方向をそれぞれ設定します。

#### TARGET <sup>=</sup> AMPのとき

さらにオシレーター 1の音量をLFOでモジュレーションをかけるときに設定し ます。

#### SOURCE

オシレーター 1の音量をLFOで変化させる深さをコントロールするソースを選 びます。

#### INTENSITY

設定の絶対値が大きいほど LFOによる音量コントロールの効果が大きくなり ます。-の値でLFOは逆相になります。

### **OSC2 LFO MODULATION**

→ OSC1 LFO MODULATION

## <span id="page-42-0"></span>IFX

→ PG「Program P8: Edit–Insert Effect」、「8. Effect Guide」

プログラムで使用するインサート・エフェクトとマスター・エフェクト、マスター・ エフェクトの出力先等を設定します。

[PROGモード](#page-15-0)では、オシレーター (OSC)の出力音を、フィルター (Filter)、アン プ(Amp)で音作りするのと同様に、インサート・エフェクトで音作りします。そ してマスター・エフェクトによってリバーブ等の空間処理をします。最終出力の 直前にあるステレオ3バンドのマスターEQで最終的な音質を調整します。これ らの設定はプログラムごとに行えます。

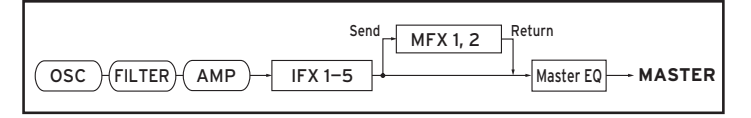

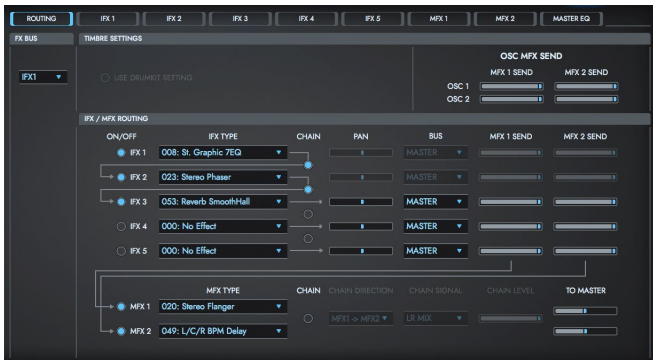

## ROUTING

オシレーター出力のバスを設定します。また、マスター・エフェクトへの センド・ レベルを設定します。

#### <span id="page-42-1"></span>**FX BUS**

オシレーター出力のバスを設定します。

インサート・エフェクトを使用しない場合はMASTERに設定します。バスは直 [接MASTER](#page-44-0) EQに接続されます。

*TIP* VALVE FORCEをINSERTとして使う場合はSUBを選択します。

## **TIMBER SETTINGS**

#### USE DRUMKIT SETTING

OSC MODEがDRUMSの場合に有効です。

On(チェックする): 選択しているドラムキットの各キーごとのバスの設定が有 効になります。ドラム・インストゥルメントごとに個別のインサート・エフェクト を か け たりする場 合 に チェックします。OSC MODEがSINGLEまた は DOUBLEの場合、ここでの設定は無効となります。

Off(チェックしない): FX [BUS](#page-42-1)、MFX 1/2 SENDの設定に従います。すべての ドラム・インストゥルメントが設定した バスに送られます。

#### MFX1 SEND

オシレーター 1および2 (OSC MODE: DOUBLE時)の出力がマスター・エフェ クト1へ送られる量(センド・レベル)を設定します。FX [BUSを](#page-42-1)MASTER、Offに 設定しているときに有効です。

FX [BUS](#page-42-1)をIFX1、IFX2、IFX3、IFX4、IFX5に設定しているときのマスター・エ フェクト1、2へのセンド・レベルは、IFX/MFX [ROUTING](#page-43-0)のMFX 1 [SEND,](#page-57-0) MFX 2 [SENDで](#page-57-0)設定します。

#### MFX2 SEND

オシレーター 1および2 (OSC MODE : DOUBLE時)の出力がマスター・エ フェクト2へ送られる量(センド・レベル)を設定します。

*TIP* CC#93でOSC1/2 Send1レベル、CC#91 で、OSC1/2 Send2レベル をコントロールできます。グローバルMIDIチャンネルでコントロールしま す。実際のセンド・レベルは、オシレーターごとのセンド・レベルの 設定 値とのかけ算となります。

#### <span id="page-43-0"></span>**IFX/MFX ROUTING**

インサート・エフェクトの種類、オン/オフ、チェイン等を設定します。インサート・ エフェクトではダイレクト音(Dry)は、常にステレオ入出力になります。エフェク ト音(Wet)は、エフェクトの種類によって入出力の形が異なります。

#### IFX1, 2, 3, 4, 5 On/Off

インサート・エフェクトのオン/オフを設定します。OFF時は入力をそのまま出力 します。(000:No Effectではオンとオフは同じです。)押すたびに交互にオン、 オフが切り替わります。

*TIP* ここでの設定とは別にコントロール・チェンジ#92ですべてのインサート・ エフェクトをオフにできます。値が0でオフ、1~127で、元の設定になり ます。グローバルMIDIチャンネルでコントロールします。

#### IFX TYPE

インサート・エフェクトの種類を選びます。選択できるエフェクトは、000:No Effect ~ 102:Hold Delayの103種類からです。

インサート・エフェクトの詳細については、TRITON Extremeパラメーター・ガ イド「8. Effect Guide」(p.205)を参照してください。

#### **CHAIN**

インサート・エフェクトのチェインのオン/オフを設定します。 例えばIFX1とIFX2の間にある"CHAIN"チェック・ボックスをチェック(On)する と、IFX1とIFX2を直列で接続します。FX [BUSを](#page-42-1)IFX1に設定している場合、IFX1 とIFX2が直列にインサートされます。最大、IFX1 ~ IFX5まで5個のインサート・ エフェクトを直列 にインサートすることが可能です。チェインした場合、一番最 後のIFX通過後のPAN、BUS、MFX 1 SEND, MFX 2 SENDの設定が有効です。

#### <span id="page-43-2"></span>PAN

インサート・エフェクト通過後のパンを設定します[。BUSが](#page-43-1)MASTERのときに のみ有効です。

*TIP* CC#8でコントロールできます。

#### <span id="page-43-1"></span>**BUS**

インサート・エフェクト通過後、どのバスに送るかを設定します。 MASTERはエフェクト・アウトプット[をMASTER](#page-44-0) EQにバスを接続します。OFF に設定する[とMASTER](#page-44-0) EQへは接続しません。通常はMASTERを選択します。

#### MFX 1 SEND, MFX 2 SEND

インサート・エフェクト通過後のマスター・エフェクト1、2へのセンド・レベルを 設定します[。BUS](#page-43-1)の設定がOFFでもMASTERでも有効です。

*TIP* CC#93でMFX 1 Sendレベル、CC#91でMFX 2 Sendレベルをコント ロールできます。グローバルMIDIチャンネルでコントロールします。

#### **MASTER EFFECT**

マスターエフェクトは2系統あり、センド・リターンのバランスで音色に味付けを します。

#### MFX 1, 2 ON/OFF

マスター・エフェクト1、2のオン/オフを設定します。オフでは出力をミュートし ます。押すたびにオン/オフが切り替わります。

ここでの設定とは別にMFX1はCC#94で、MFX2はCC#95で、それぞれオン/ オフにできます。値が0でオフ、1 ~ 127で元の設定になります。グローバル MIDIチャンネルでコントロールします。

#### MFX TYPE

エフェクトの種類を選びます。選択できるエフェクトは、000:No Effect ~ 102:Hold Delayの103種類からです。

エフェクトの詳細については、TRITON Extremeパラメーター・ガイド「8. Effect Guide」を参照してください。

#### **CHAIN**

On(チェックする): MFX1、MFX2間のチェイン(直列接続)がオンになります。

#### CHAIN DIRECTION

チェインをオンしたときのMFX1、MFX2間の接続方向を設定します。 MFX1→MFX2: MFX1、MFX2の順番で接続します。 MFX2→MFX1: MFX2、MFX1の順番で接続します。

#### CHAIN SIGNAL

チェインをオンしたときの、最初のマスター・エフェクトからのステレオ出力信 号をどのように、次のマスター・エフェクトの入力と接続するかを設定します。 LR MIX: 最初のマスター・エフェクトからのステレオ出力L、Rをミックスして、 次のマスター・エフェクトに入力します。

L ONLY, R ONLY: 出力の左または右チャンネルのみを次のマスター・エフェ クトに入力します。

LR STEREO: 最初のマスター・エフェクトの出力をモノにせずにステレオのま ま直接接続します。

#### CHAIN LEVEL

チェインをオンしたときのマスター・エフェクトからマスター・エフェクトへのレ ベルを設定します。

#### TO MASTER

マスター・エフェクトからマスター・バスへのリターン・レベル(戻り量)を設定し ます。

## IFX 1, 2, 3, 4, 5

ROUTING ページで選択したIFX1、2、3、4、5それぞれのエフェクト・パラメー ターを設定します。

## <span id="page-44-0"></span>MASTER EQ

マスター EQは、3バンド・ステレオEQです。最終出力段の直前にあり、全体的 なイコライジング(EQでの音質調整)を行います。

## <span id="page-45-0"></span>ARP

プログラムで使用するアルペジエーターに関する設定をします。

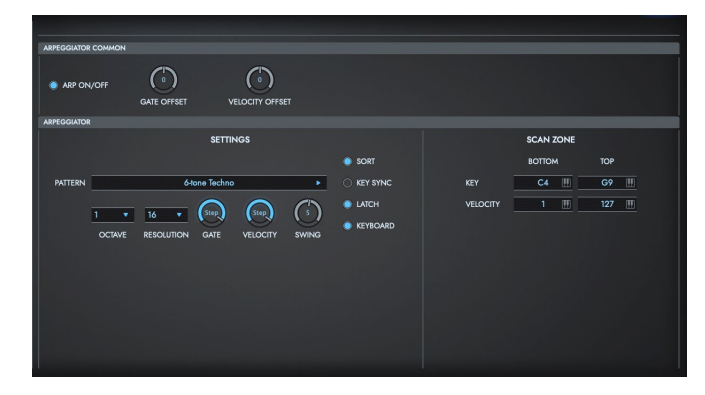

## **ARPEGGIATOR COMMON**

#### ARP ON/OFF

On(チェックする): キーオン時にアルペジエーターが演奏されます。 ここの設定[はGLOBALモード](#page-60-0)の["ARPEGGIATOR](#page-63-1) SETTINGS"の["ENABLE](#page-63-2) ON [PROG"](#page-63-2)がONになっていないと動作しません。

#### GATE OFFSET

アルペジオ音のゲート・タイム(音の長さ)が変化します。センター位置(12時方 向)で、アルペジエーターの"GATE"パラメーター設定値になります。左に回すと 短く、右に回すと長くなります。

#### VELOCITY OFFSET

アルペジオ音のベロシティ(打鍵の強さ)が変化します。センター位置(12時方 向)で、アルペジエーターの"VELOCITY"パラメーター設定値になります。左に 回すと弱く、右に回すと強くなります。

## **ARPEGGIATOR**

#### SETTING

PATTERN

アルペジオ・パターンを選びます。

#### **OCTAVE**

アルペジエーターが展開する音域をオクターブ単位で設定します。

#### RESOLUTION

アルペジオのレゾリューション(分解能)を設定します。 設定した16T、16、8T、8、4T、4を基準にアルペジオを展開します。 テンポとRESOLUTIONの設定によって、アルペジオ・パターンのスピードが決 定します。

#### GATE

アルペジオ音の長さ(ゲート・タイム)を設定します。 000 ~ 100(%): 各ステップの音長に対して一律に音の長さを%でコントロー ルします。

Step: 各ステップで設定したゲート値で動作します。

#### VELOCITY

アルペジオ音のベロシティを設定します。 001 ~ 127: 常に設定したベロシティ値で動作します。 Key: 打鍵時のベロシティ値で動作します。 Step: 各ステップで設定したベロシティ値で動作します。

#### SWING

先頭から偶数番目のアルペジオ音のタイミングをずらします。

#### SORT

同時に押さえている複数のノート(鍵盤)をアルペジオに展開し、発音する順番

を設定します。

On(チェックする):ノート・オンした順番にかかわらず、音程順をもとにしてアル ペジオが展開します。

Off(チェックしない):ノート・オンした順番をもとにしてアルペジオが展開しま す。

#### KEY SYNC

アルペジオ・パターンが鍵盤を押したタイミングで始まるか、テンポに常に従う かを設定します。

On(チェックする): すべての鍵盤から手を離した状態から最初にノート・オンし たとき、アルペジオ・パターンが先頭から始まります。リアルタイムに小節の頭 に合わせて演奏するような場合に向きます。

Off(チェックしない):"(Tempo)"に常に従います。

#### LATCH

鍵盤から手を離した後にアルペジオ演奏が続くかどうかを設定します。 On(チェックする): 鍵盤から手を離した後にアルペジオ演奏が続きます。 Off(チェックしない): 鍵盤から手を離すとアルペジオ演奏が止まります。

#### KEYBOARD

アルペジオ音と同時に鍵盤による演奏が発音するかどうかを設定します。 On(チェックする): アルペジオ音と一緒に打鍵による発音もします。 例えば、同時に複数の鍵盤を押さえたとき、打鍵による発音と展開されたアル ペジオ音を同時に発音し、演奏することができます。 Off(チェックしない): アルペジオ音だけが発音します。

#### SCAN ZONE

Scan Zone の範囲を表示します。

#### KEY TOP, KEY BOTTOM

アルペジエーターが動作するノート(鍵盤)の範囲を設定します。"KEY TOP"で はその上限、"KEY BOTTOM"ではその下限を設定します。

#### VELOCITY TOP, VELOCITY BOTTOM

アルペジエーターが動作するベロシティの範囲を設定します。"VELOCITY TOP"ではその上限、"VELOCITY BOTTOM"ではその下限を設定します。

## VALVE FORCE

プログラムで使用するVALVE FORCEに関する設定をします。 VALVE FORCEをインサート・エフェクト、マスター・エフェクトと組み合わせて 配置したり、プログラム出力の最終段に配置して、軽いブーストや真空管特有 のオーバードライブ感を加えます。

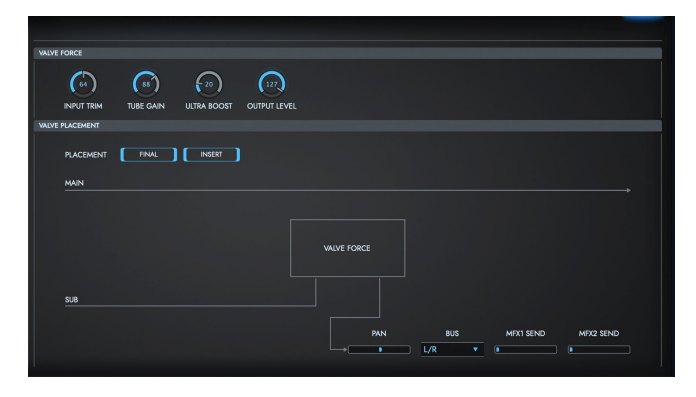

## **VALVE FORCE**

#### INPUT TRIM

バルブ・フォースへの入力レベルを設定します。ULTRA BOOSTの値を上げ たときに、不快な歪みを生じる場合に調整します。ここでの設定はULTRA BOOSTでの低音の出方や、真空管の効果にも影響します。

#### TUBE GAIN

真空管への入力ゲインを調整します。真空管による独特の音質、歪みが得られ ます。

#### ULTRA BOOST

バルブ・フォースの初段にあるウルトラ・ブースト(重低音域増強)回路へのミッ

クス・レベルを調整します。000では回路を通さない(バイパス)音になります。 値を上げるほど、重低音がブーストされ、同時にエッジが強調されます。ドラム スのキックやベースなどで使用すると特に効果的です。

#### OUTPUT LEVEL

バルブ・フォースの出力レベルを設定します。バルブ・フォースの歪み特性を 含む音質を維持したまま、信号レベルが調整できます。

## **VALVE PLACEMENT**

#### PLACEMENT

バルブ・フォースの配置先を設定します。

FINAL: MAIN出力用DAC (Digital Analog Converter)の後の、アナログ信 号変換後に配置します。バルブ・フォース通過後、MASTERに出力されます。 VOLUMEはバルブ・フォース通過後のレベルを調整します。 出力の最終段でバルブ・フォースを通し、音を適度にブーストしたり、真空管特 有のオーバー・ドライブ感を加えるときに使用します。

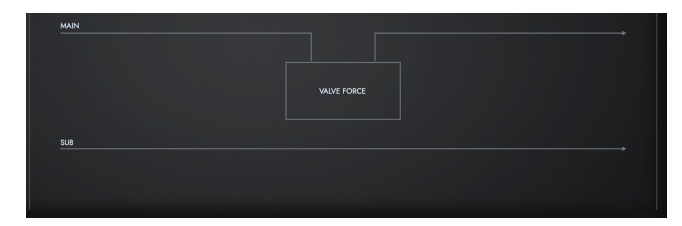

INSERT: SUB出力用DAC(Digital Analog Converter) の後の、アナログ信 号変換後に配置します。SUBバスがバルブ・フォースへの入力となります。 バルブ・フォースを通過後、ADC(Analog Digital Converter) でデジタル信 号に変換され、"PAN"[、"BUS"](#page-48-0)[、"MFX1](#page-48-1) SEND"[、"MFX2](#page-48-2) SEND"の設定に従い、 インサート・エフェクト、マスター・エフェクト、L/R、Individual 1/2 バスに送 られます。

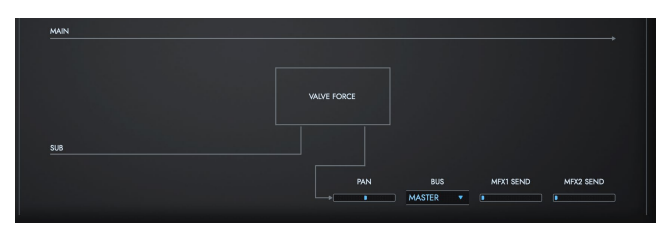

バルブ・フォース、インサート・エフェクト、マスター・エフェクトを接続する順番 を設定し、さまざまな組み合わせが可能です。(☞設定例)

#### PAN

バルブ・フォース通過後のパンを設定します。次の"[BUS](#page-48-0)"がMASTER、IFX1...5 の場合に有効です。

#### <span id="page-48-0"></span>BUS

バルブ・フォース通過後、どのバスに送るかを設定します。

#### <span id="page-48-1"></span>MFX1 SEND

#### <span id="page-48-2"></span>MFX2 SEND

バルブ・フォース通過後のマスター・エフェクト1、2へのセンド・レベルを設定 します。["BUS"](#page-48-0)が、MASTER、Offのときに有効です。

*TIP* CC#93 、CC#91でコントロールできます。MIDI Channelで設定するグ ローバルMIDIチャンネルでコントロールします。

#### 設定例

バルブ・フォースは、FX [BUS](#page-42-1)またはIFX 通過後[のBUSの](#page-43-1)設定によって任意の 位置にインサートします。バルブ・フォース[のBUSで](#page-48-0)バルブ・フォースからの出 力先を設定します。

• OSC → バルブ・フォース→ オーディオ出力 FX [BUS:](#page-42-1) 3、4、SUB

Valve Force ["BUS](#page-48-0)": MASTER

• OSC→バルブ・フォース→インサート・エフェクト→マスター・エフェクト→ オーディオ出力

FX [BUS:](#page-42-1) 3、4、SUB Valve Force ["BUS](#page-48-0)": IFX1...5 IFX 通過後の"MFX 1 SEND, MFX 2 SEND": 適宜 IFX 通過後の["BUS"](#page-43-1): MASTER

• OSC → インサート・エフェクト → バルブ・フォース → マスター・エフェク ト→ オーディオ出力 FX [BUS:](#page-42-1) IFX1...5

IFX通過後の["BUS"](#page-43-1): 3、4、SUB Valve Force ["BUS](#page-48-0)": MASTER Valve Force ["MFX1](#page-48-1) SEND"[、"MFX2](#page-48-2) SEND": 適宜

• OSC → インサート・エフェクト → バルブ・フォース → インサート・エフェク ト → マスター・エフェクト → オーディオ出力 FX [BUS:](#page-42-1) IFX1...4 IFX通過後の"[BUS"](#page-43-1): 3、4、SUB Valve Force ["BUS](#page-48-0)": IFX2...5 IFX 通過後の"MFX 1 SEND, MFX 2 SEND"": 適宜 IFX 通過後の""[BUS](#page-43-1)": MASTER

# <span id="page-49-0"></span>COMBIモード

コンビネーションを演奏します。最大8ティンバー分のプログラムを組み合わせて1つの音色を作るモードです。各ティンバーのプログラムの編集のほか、コンビ ネーション・モード特有の設定を変更します。

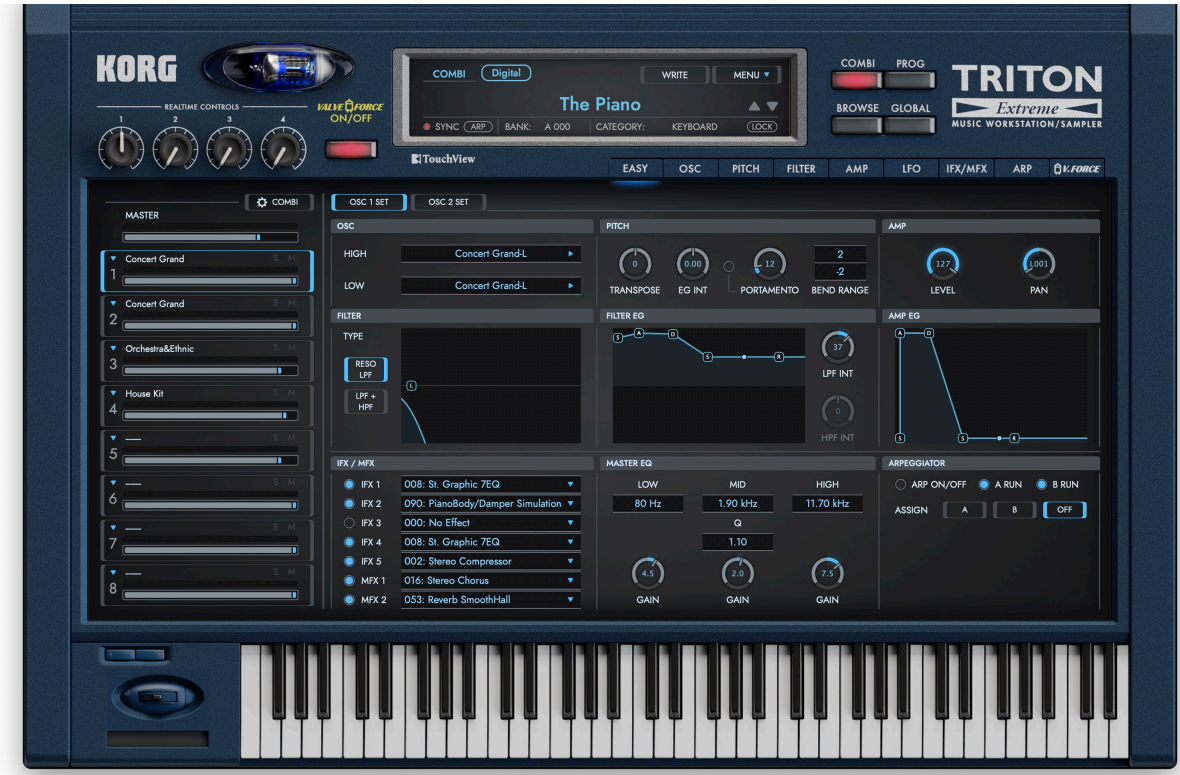

## Timbre Parameter

各ティンバーで使用するプログラムと各ティンバーの出力レベル等を設定しま す。

#### Timbre Select

各ティンバーの四角の枠やティンバーのナンバーをク リックして、ティンバーを選択します。 ここで選択したティンバーで使用されているプログラ ムのパラメーターが、Page Selectスイッチによって 右側のエディット・エリアに表示され、エディットできま す。

#### <span id="page-50-0"></span>SOLO

ONにしたティンバーだけが発音します。

#### MUTE

ONにしたティンバーは発音しません。

#### VOLUME

ティンバーのボリュームを調節します。

#### Timbre Setting

左上の矢印をクリックすると表示されるメニューからコマンドを選択して実行 します。

#### Load Program

プログラムを選択します。[BROWSER] ボタンをクリックしたときと同様に、ブ ラウザが 表示されます。

#### Copy

Timbre: 選択しているプログラムの設定を クリップ・ボードにコピーします。 OSC1 Set: 選択しているプログラムの設定のうち、OSC1の部分のみをクリッ

C COMBI MASTER Romance Piano

プ・ボードにコピーします。

OSC2 Set: 選択しているプログラムの設定のうち、OSC2の部分のみを クリッ プ・ボードにコピーします。

#### Paste

Timbre: クリップ・ボードにコピーされているプログラムの設定をペーストし ます。

OSC1 Set: クリップ・ボードにコピーされているOSCの設定をOSC1にペース トします。

OSC1 Set: クリップ・ボードにコピーされているOSCの設定をOSC2にペース トします。

#### Clear

ティンバーで使用しているプログラムの設定を消去します。 ティンバーは、プログラムを使用していない状態になり、発音しなくなります。 消去すると、CPU の負荷を抑えることができるので、使用しないティンバーは、 このコマンドを実行することをおすすめします。

#### Initialize

ティンバ ーで使用しているプログラムとティンバーの設定を初期化します。 初めから音色を作成したいときに、このコマンドを実行します。

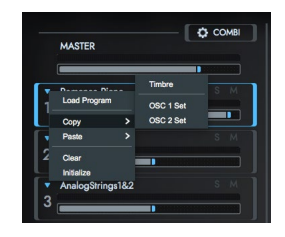

## COMBI SETTINGS

右上の む COMBI ボタンを押すと、コンビネーションの設定を行えます。

#### **SETTING**

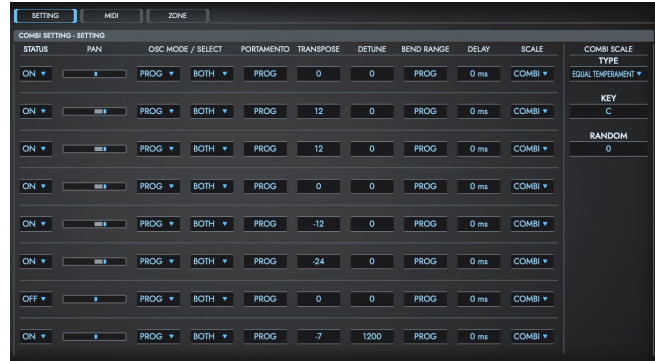

#### <span id="page-51-1"></span>**STATUS**

各トラックのMIDIと内部音源の状態を設定します。

note 本機ではMIDI OUTをサポートしませんので、オリジナルのTRITONに あった状態(EXT, EX2)は存在しません。

**ON:** 本機を操作するとティンバーが発音し、外部のMIDI機器からのMIDIメッ セージに応じ発音します。MIDIデータは送信しません。

**OFF:** ティンバーは発音しません。またMIDIデータも送信しません。

#### <span id="page-51-0"></span>PAN

ティンバー 1 ~ 8のパンを設定します。

L001...C064...R127: L001で左に振り切った状態、R127で右に振り切った 状態に定位します。Programモードでのオシレーターのパンの状態はC064で 再現します。

インサート・エフェクトに、モノ・エフェクトを選択すると、ここでの設定が無視 されます。その場合はInsert FXページ"[PAN](#page-43-2)"でインサート・エフェクト通過後 のパンを調整します。

RND:ノート・オンのたびにオシレーターのパンがランダムに変化します。

*TIP* ["STATUS"](#page-51-1)がINTのとき、CC#10(パンポット) の受信でコントロールし、設 定が変わります。CC#10が0または1で左に振り切り、64で中央、127で 右に振り切ります。各ティンバーのMIDIチャンネル["MIDI](#page-53-0) CH"でコント ロールします。

#### OSC MODE

ティンバー 1 ~ 8で選択したプログラムの[MODEを](#page-19-1)設定します。 PROG: プログラムの設定に従います。 POLY: プログラムでの設定に関わらずポリフォニックで発音します。 MONO: プログラムでの設定に関わらずモノフォニックで発音します。 LEGATO: モノフォニックで発音し、シングル・トリガー (レガート)がかかります。 MONO、LEGATOのとき、発音する優先順位はプログラムの"[PRIORITY"](#page-19-3)の設 定に従います。

#### **SELECT**

ティンバー 1 ~ 8で選択したプログラムの"OSC MODE"を設定します。選択し た"OSC MODE"がDOUBLEのときに一方のオシレーターのみを発音させる ことができます。

BOTH: プログラムの設定に従いOSC1、2が発音します。

OSC1: OSC1のみが発音します。

OSC2: OSC2のみが発音します。"OSC MODE"がSINGLEまたはDRUMSの ときは発音しません。

#### PORTAMENTO

ティンバー 1 ~ 8のポルタメントを設定します。 PROG: プログラムの設定に従い、ポルタメントがかかります。 OFF: プログラムでポルタメントがかかる設定でも強制的にオフにします。 001...127: プログラムでポルタメントがオフでもここで設定したポルタメン ト・タイムでポルタメントがかかります。

*TIP* "[STATUS"](#page-51-1)がINTのとき、CC#05( ポルタメント・タイム)、CC#65( ポルタ メント・スイッチ)の受信でコントロールし、設定が変わります(設定が PROGのとき、CC#05ポルタメント・タイムは受信しません)[。"MIDI](#page-53-0) CH" で設定する各ティンバーのMIDI チャンネルでコントロールします。

#### <span id="page-52-0"></span>**TRANSPOSE**

各ティンバーの音程を半音単位で調整します。 12で1オクターブです。

#### <span id="page-52-1"></span>DETUNE

各ティンバーの音程を、基準のピッチから1セント単位で調整します。 0: 基準ピッチです。

*TIP* "[TRANSPOSE](#page-52-0)"、"[DETUNE](#page-52-1)"はMIDI RPNの受信でコントロールできま す。ティンバー 1 ~ 8で設定したプログラムの"OSC MODE"の設定によ り、次のようにコントロールされます。"OSC MODE"がSINGLE、

DOUBLEのとき、MIDI RPNのコース・チューンの受信で"[TRANSPOSE](#page-52-0)" が、ファイン・チューンの受信で"Detune"が、それぞれコントロールされ、 設定が変わります。"OSC MODE"がDRUMSのとき、MIDI RPNのコー ス・チューン、ファイン・チューンの受信で"[DETUNE"](#page-52-1)が、コントロールさ れ、設定が変わります。コントロール可能な範囲はコース・チューン、ファ イン・チューン合わせて、±1オクターブとなります。

#### BEND RANGE

ピッチ・ベンドを操作したときに変化するピッチの範囲を、半音単位で設定しま す。

PROG: プログラムで設定したピッチの範囲になります。

-24 ~+24: プログラムの設定とは関係なく、ここの設定値で動作します。

*TIP* MIDI RPNのピッチベンド・レンジの受信でコントロールし、設定が変わ ります(設定がPROGのときは受信しません) 。"[MIDI](#page-53-0) CH"で設定する各 ティンバーのMIDIチャンネルでコントロールします。

#### DEL AY

各ティンバーのノート・オンから発音するまでのディレイ・タイムを設定します。 KEY OFF: ノート・オフで発音します。このときは、使用するプログラムのアン プEGのサスティン・レベルが0以外のときは音が消えません。チェンバロの音 色等で使います。通常は0に設定します。

#### COMBI SCALE

各ティンバーで使用するスケールを設定します。 PROGの場合は、プログラムで設定し[たSCALEで](#page-20-0)演奏します。 COMBIの場合はCOMBI SCALEで設定したスケールで演奏します。 COMBI SCALEはプログラムで設定できるパラメーターと同じ構成(TYPE、 KEY[、RANDOM](#page-20-1))で設定可能です。

#### **MIDI**

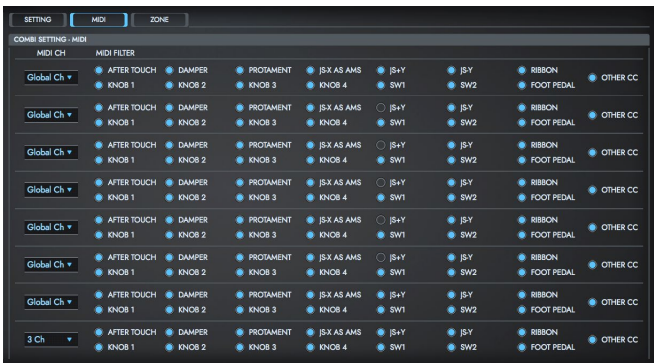

機能がアサイナブル(ユーザーが設定可能)なコントローラーのMIDIフィル ターは、MIDIコントロール・チェンジに設定してある場合、そのコントロール・ チェンジに対して有効となります。

Off(チェックしない): MIDIデータの送受信が不可能になります。

#### <span id="page-53-0"></span>MIDI CH

ティンバー 1 ~ 8のMIDI送受信チャンネルを設定します。

Global Ch: [GLOBALモードで](#page-60-0)設定できるグローバルMIDIチャンネルにティ ンバーのMIDIチャンネルを常に一致させます。

"[STATUS](#page-51-1)"がINTのときは、ここの設定と同じチャンネルのMIDI メッセージを 受信します。

#### MIDI FILTER

ティンバー1~8が送受信するMIDIデータにフィルターをかけるかどうかを設 定します。例えば同じMIDIチャンネルで発音していても、片方にダンパー・ペ ダルを効かせ、片方には効かせない等に設定が行えます。

On(チェックする): MIDIデータの送受信が可能になります。

"[STATUS"](#page-51-1) がINTのとき、本機のコントローラー操作やMIDIデータの受信に よって、チェックしてある項目の効果がティンバーのプログラムに対してかかり ます(エフェクト・ダイナミック・モジュレーション機能は、ここでの設定は影響し ません)。

#### **ZONE**

各ティンバーが発音するキーやベロシティの範囲を設定します。

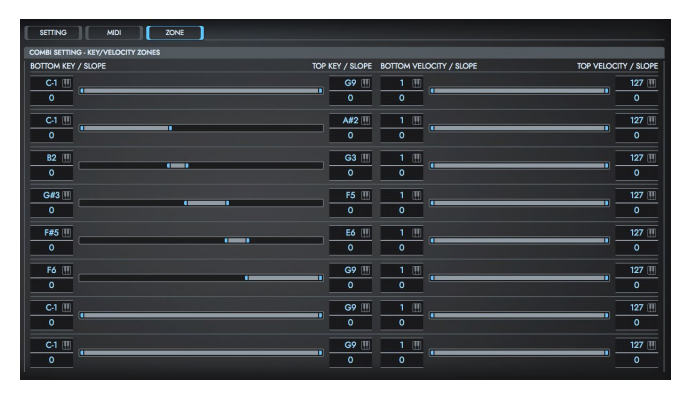

トップ/ボトム・キーで、ティンバー 1 ~ 8が発音する音域を設定し、トップ/ボト ム・スロープで、トップ/ボトム・キーからオリジナルの音量になるキーの範囲を 設定します。音色の異なるティンバーで、発音する範囲が重ならないように設 定すると、鍵盤の位置で異なる音色を弾き分けることができます(キー・スプ リット)。 発音範囲が重なるように設定すると、1つの鍵盤で異なる音色が重 なっ て発音します(レイヤー )。さらに、スロープ(網掛け部分)が重なるように 設定すると、音色が重なって発音し、それらの重なり具合いは鍵盤の位置で変 化します(ポジショナル・クロスフェード)。

#### **KFY**

#### BOTTOM KEY

ティンバー 1 ~ 8が発音する音域のボトム・キー (下限)を設定します。

#### BOTTOM SLOPE

ボトム・キーからオリジナルの音量になるキーの範囲(12を1オクターブ)を設

定します。

0: ボトム・キーの位置でオリジナルの音量になります。

12: ボトム・キーから1オクターブ上のキーがオリジナルの音量になるよう、 徐々に音量が上がっていきます。

60: ボトム・キーから5オクターブ上のキーがオリジナルの音量になるよう、 徐々に音量が上がっていきます。

#### TOP KEY

ティンバー 1 ~ 8が発音する音域のトップ・キー (上限)を設定します。

#### TOP SLOPE

トップ・キーからオリジナルの音量になるキーの範囲(12を1オクターブ)を設定 します。

0:トップ・キーの位置でオリジナルの音量になります。

12: トップ・キーから1オクターブ下のキーがオリジナルの音量になるよう、 徐々に音量が上がっていきます。

60: トップ・キーから5オクターブ下のキーがオリジナルの音量になるよう、 徐々に音量が上がっていきます。

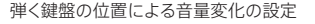

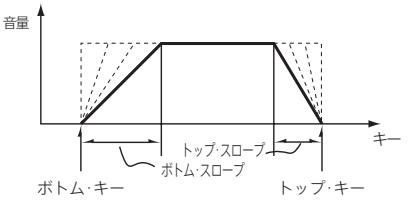

#### **VELOCITY**

#### BOTTOM VELOCITY

ティンバー 1 ~ 8が発音するためのベロシティの最小値を設定します。

#### BOTTOM SLOPE

ボトム・ベロシティからオリジナルの音量になるまでの値を設定します。 0: ボトム・ベロシティでオリジナルの音量になります。 120: ボトム・ベロシティに近づくに従って、音量が小さくなります。

#### TOP VELOCITY

ティンバー 1 ~ 8が発音するためのベロシティの最大値を設定します。

#### TOP SLOPE

トップ・ベロシティからオリジナルの音量になるまでの値を設定します。 0: トップ・ベロシティでオリジナルの音量になります。 120:トップ・ベロシティに近づくに従って、音量が小さくなります。

#### 弾く鍵盤のベロシティによる音量変化の設定

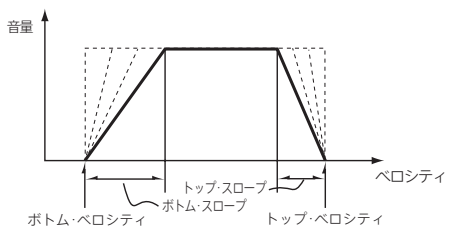

## **EASY**

選んでいるティンバーのプログラムの主要なパラメーターをエディットします。 EASYボタンをクリックすると表示されます。

このページで表示されないパラメーターについては、OSC ~ ARPページで設 定します。

#### OSC 1 SET | OSC 2 SET PITCH AMP  $<sup>0</sup>$ </sup> A.Piano **State Street** HiGH  $\Omega$  $\int_{0.00}$  $\left( 22\right)$  $\left(\cos\theta\right)$  $\binom{3}{2}$  $10<sub>W</sub>$ A Piano TRANSPOSE FG INT PORTAMENTO REND RANGE **IFVEL PAN** FILTER FILTER EG AMP EG  $\overline{a}$  $\mathbb{C}$  $\begin{bmatrix} \text{RESO} \\ \text{DF} \end{bmatrix}$ LPF INT IFX / MFX MASTER EQ ARREGGIATOR 011: St. Exciter/Enhnor **LOW** HIGH ARPON/OFF ARUN BRUN  $\bullet$  EXT **MID** 056: Reverb Room V  $180 H<sub>Z</sub>$  $900 Hz$ 14.30 kHz **BLEX** ASSIGN A B OFF **BURY:** 003: Steren Limiter ≂ **ALCO** 049: L/C/R BPM Delay 2.80 **PATTERN** 8th Chunk + **BOTTO** 041: Early Reflections ۰.  $\bigcirc$  $\left($  as  $\right)$  $\Omega$ െ  $\sqrt{a}$  $3 - 40$  $MIX$ 016: Stereo Chorus ۰.  $MIX2$ 053: Reverb Smoothhal ۰. GAIN GAIN OCTAVE **GATE** VELOCITY

## OSC, PITCH, FILTER, AMP, LFO

Timbre Selectで選択しているティンバーの各パラメーターが表示されます。 各パラメーターについては[、PROGモード](#page-15-0)を参照してください。

## IFX/MFX

コンビネーションで使用するインサート・エフェクトとマスター・エフェクト、マス ター・エフェクトの出力先等を設定します。

各パラメーターについては[、PROGモードを](#page-15-0)参照してください。 こちらではCOMBIモードに特有のパラメーターについて説明します。

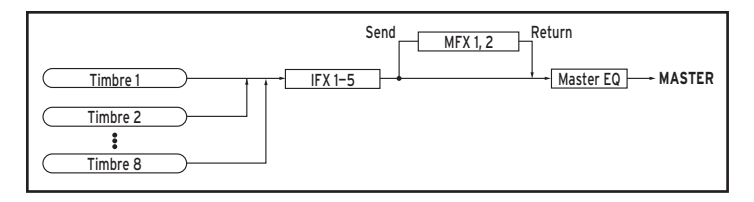

## ROUTING

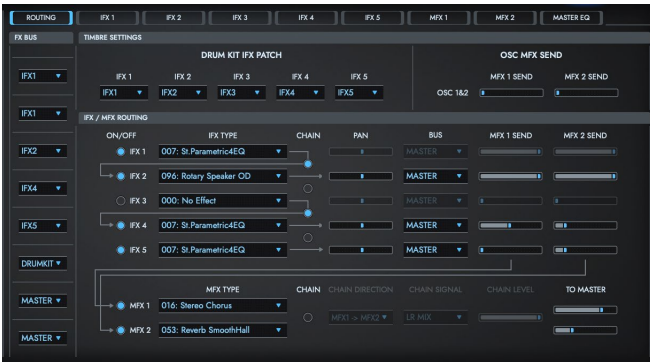

#### **FX BUS**

ティンバー 1 ~ 8のプログラム・オシレーター出力のバスを設定します。 COMBIではMASTER、IFX1 ~ 5、OFFのほかにDrum Kitが選択可能です。 設定したプログラムがドラムス・プログラム(OSC MODE: DRUMS )の場合に のみ選択できます。ドラム キットで設定したキーごとのFX BUSが有効になりま す。

例えばドラムキットの"BUS Select"で、Snare系がIFX1に、Kick系 がIFX2に 送るように各キーで設定してあるとき、DRUMKITに設定するとSnare系は IFX1に、Kick系はIFX2に送られます。このルーティングを再設定する場合は、 DRUMKIT IFX PATCHを使用します。

## **TIMBRE SETTINGS**

#### <span id="page-57-0"></span>MFX 1 SEND, MFX 2 SEND

FX BUSがMASTERまたはOFFのときだけ有効です。MFXに送るセンド量を 設定します。

[PROGモード](#page-15-0)のようにOSC1、2ごとにセンド量を調整することはできません。

#### DRUM KIT IFX PATCH

ドラムキットのキーごとの"BUS Select"設定をパッチし、インサート・エフェクト への接続先を一時的に変えます。ティンバーに設定したプログラムがドラムス・ プログラムの場合のみ有効です。

## IFX1  $\sim$  5, MFX1, 2, MASTER EQ

#### CONTROL CH

MIDIチャンネルの設定が異なる複数ティンバーをルーティングしている場合、 どのチャンネルでコントロールするかをここで設定します。 Global Ch: グローバルMIDIチャンネル"[GLOBAL](#page-61-0) CH"でコントロールします。 通常、Global Chにします。

## ARP

コンビネーションでのアルペジエーターの動作を設定します。2つのアルペジ エーターを同時に走らせることができます。

キー・スプリットした2つの音に別々のアルペジオ・パターンをかけたり、ベロ シティによって2つの別々のアルペジオ・パターンを切り替えるなど、さまざまな 効果的な設定が可能です。

*TIP* アルペジエーターの動作条件は、このASSIGNのほか、2つのアルペジ エーターのスイッチである ARP ON/OFF、個別のアルペジエーターに あるRUN スイッチのほか、GLOBALページ[のARPEGGIATOR](#page-63-1) [SETTINGS](#page-63-1)で決定されます。

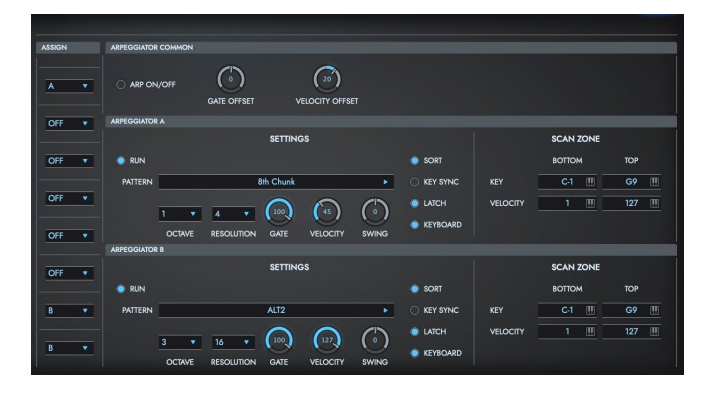

#### **ASSIGN**

ティンバー 1 ~ 8にアルペジエーター A またはBをアサインします。 **Off:** アルペジエーターは動作しません。 A: アルペジエーター Aが動作します。Arpeggiator A ページで、アルペジオ・ パターンを選び、パラメーターを設定します。

B: アルペジエーター Bが動作します。Arpeggiator B ページで、アルペジオ・

パターンを選び、パラメーターを設定します。

アルペジエーター A、Bをアサインしたティンバー 1 ~ 8は、各ティンバーの ["STATUS"](#page-51-1)がINTのとき各ティンバーの["MIDI](#page-53-0) CH"の設定にかかわらず、アルペ ジエーターが発生するそれぞれのノート・データによって発音します。

*TIP* その他のパラメーターについては[、PROGモード](#page-15-0)を参照してください。

## VALVE FORCE

コンビネーションで使用するVALVE FORCEに関する設定をします。 各パラメーターについては[、PROGモードを](#page-15-0)参照してください。

# <span id="page-60-0"></span>GLOBALモード

マスター・チューン、トランスポーズ、グローバルMIDIチャンネル、MIDIフィルター、ユーザー・スケール等、TRITON Extremeソフトウェア・シンセサイザー全体 に関わる設定を行うモードです。GLOBALボタンをクリックすると、GLOBALモードに入ります。

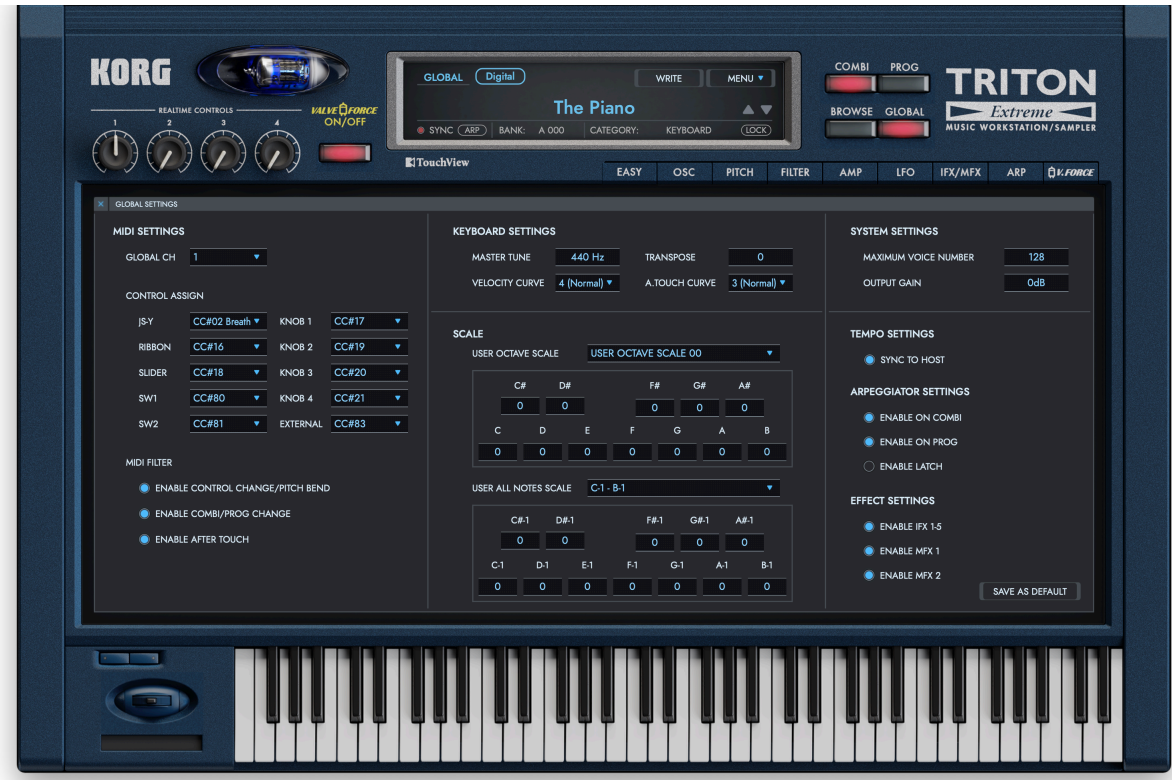

## MIDI SETTINGS

#### <span id="page-61-0"></span>GLOBAL CH

グローバルMIDIチャンネルを設定します。

グローバルMIDIチャンネルは[、PROGモード中](#page-15-0)に演奏情報を送受信するとき、 [COMBIモード中](#page-49-0)にMIDIでコンビネーションを切り替えるとき、各モードでGch に設定している ティンバーやエフェクトをコントロールするときに使用します。

#### • MIDI受信について

[PROGモード](#page-15-0)のときは、グローバルMIDIチャンネルのMIDIデータで受信 をします

[COMBIモード](#page-49-0)のときは、ティンバーごとやトラックごとに設定したMIDI チャンネルと一致するMIDIデータで受信をします。また、グローバルMIDI チャンネル で受信したプログラム・チェンジによってコンビネーションが切 り替わります。

IFX1 ~ 5、MFX1、MFX2をMIDIでオン/オフするときは、グローバル MIDI チャンネルで行います。IFX通過後のパン、センド1、2、MFX1、2、 MEQをコントロールするときは[、PROGモード](#page-15-0)ではグローバルMIDIチャン ネルで[、COMBIモード](#page-49-0)ではIFX1 ~ 5、MFX1、MFX2、MEQそれぞれの "CONTROL CH"で設定したチャンネルで行います。"CONTROL CH"を Global Chに設定すると、グローバルMIDIチャンネルでコントロールでき ます。

#### **CONTROL ASSIGN**

コンビネーションやプログラムで使われている、コントローラーを制御する MIDI CCナンバーを設定します。

### **MIDI FILTER**

#### ENABLE CONTROL CHANGE/PITCH BEND

MIDIコントロール・チェンジ・メッセージを受信するかどうかを設定します。 Off(チェックしない): 受信する。 On(チェックする): 受信しない。

#### ENABLE COMBI/PROG CHANGE

コンビネーション・チェンジ、プログラム・チェンジを受信するかどうかを設定し ます。 Off(チェックしない): 受信する。

On(チェックする): 受信しない。

#### ENABLE AFTER TOUCH

アフタータッチを受信するかどうかを設定します。 Off(チェックしない): 受信する。 On(チェックする): 受信しない。

## KEYBOARD SETTINGS

#### MASTER TUNE

発音する全体のピッチを1Hz(ヘルツ)単位で設定します。440Hz(A4:ラの音) が基準ピッチになります。

#### **TRANSPOSE**

発音する全体のピッチを半音単位(100セント)で設定します。設定範囲は±2 オクターブです。

#### VELOCITY CURVE

ベロシティの強弱による音量や音色が変化する度合いを設定します。 受信したベロシティに対し、ベロシティ効果が、下図のように変化します。

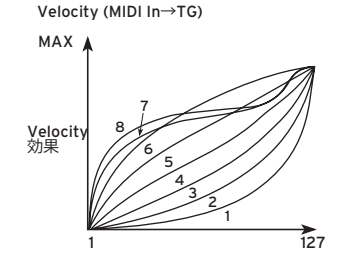

全体的に音色が明るすぎたり、暗すぎたりするときは、ここで適切なベロシ ティ・カーブを選んでください。

*TIP* 4(Normal): 標準的なカーブです。

#### A TOUCH CURVE

アフタータッチの強弱による音量や音色が変化する度合いを設定します。 受信したアフタータッチに対し、効果が、下図のように変化します。

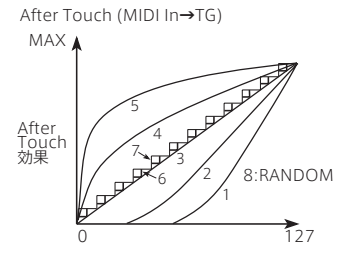

*TIP* 4(Normal): 標準的なカーブです。

## SCALE

#### **USER SCALE**

16種類のUser Octave Scale、1種類のUser All Notes Scaleを設定します。 ここでの設定したユーザー・スケールは、Programや、Combinationで選択 できます。スケールにはここで設定できる、ユーザー定義のスケールの他に、平 均律やPure Major や Pure Minorなどを選択することができます。

#### USER OCTAVE SCALE

#### TYPE

エディットするユーザー・オクターブ・スケールを選びます。

#### TUNE

1オクターブ分の音階を設定します。1オクターブ(C ~ B)の音程をセント単位 で調整すると、全音域でこの設定が反映されます。平均律を基準にしています。 -99にすると、基準の音程より約半音下になります。 +99にすると約半音上になります。

#### USER ALL NOTES SCALE

#### TUNE

128鍵の音階を個別に設定します。コンボ・ボックスで表示させる鍵盤の位置 を移動させ、128鍵(C-1 ~ G9)の音程を、セント単位で調整します。平均律 を基準にしています。

-99にすると、基準の音程より約半音下になります。 +99にすると約半音上になります。

## SYSTEM SETTINGS

MAXIMUM VOICE NUMBER 最大発音数を設定します。

OUTPUT GAIN 最終的な出力レベルを設定します。

## TEMPO SETTTINGS

#### <span id="page-63-0"></span>SYNC TO HOST

お使いのDAWソフトウェアのテンポに同期させる場合はこちらを有効にして ください。

オフの場合は各コンビネーション、プログラムが持つテンポ値にしたがった発 音を行います。

## <span id="page-63-1"></span>ARPEGGIATOR SETTINGS

ENABLE ON COMBI

#### <span id="page-63-2"></span>ENABLE ON PROG

#### ENABLE LATCH

コンビネーションまたはプログラムでアルペジエーターを動作させるかどうか を設定します。オフの場合、コンビネーションまたはプログラムでアルペジエー ターがONに設定されていたとしても、アルペジエーターは一括でOFFに設定 されます。

## EFFECT SETTINGS

#### ENABLE IFX 1-5

#### ENABLE MFX 1

#### ENABLE MFX 2

コンビネーションまたはプログラムで各エフェクトを動作させるかどうかを設 定します。オフの場合、コンビネーションまたはプログラムでエフェクトが使用 されていたとしても、エフェクトはバイパスされます。

### **SAVE AS DEFAULT**

Globalページの設定を、TRITON Extremeソフトウェア・シンセサイザーソフ トウェア・シンセサイザーを起動したときのグローバル・データの初期値として 保存します。 保存した設定は、次回起動時から有効になります。

**65**

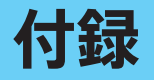

# 故障とお思いのまえに

故障とお思いになる前に、次の項目を確認してください。

## 音が出ない

- [MENU]→[Audio/MIDI Settings]が正しく設定されていますか?
- Master Level、音量に関するパラメーターが0になっていませんか?
- コンピューター側で音が出力される設定になっていますか? Windowsの場合は、コントロール パネルの[サウンドとオーディオ デバイ スのプロパティ]で確認してください。 macOSの場合は、[システム環境設定]→[サウンド]と、アプリケーション・

フォルダ→ユーティリティ・フォルダ→[Audio MIDI設定]→[オーディオ装 置]を確認してください。

- コンピューターでサウンド・カードを使用している場合、サウンド・カードが正 しく設定されていますか?
- コンピューターにオーディオ機器を接続している場合、オーディオ機器側が 音の出る設定になっていますか?

## 音がとぎれる/ノイズが出る

使用されているコンピューターのCPUへの負荷が高い場合に、音切れやノイ ズが発生します。このような場合は、次のことを実行してみてください。

- 他のアプリケーションを起動している場合は、それを終了してください。
- 使用しているシンセサイザーの最大同時発音数を減らしてください。
- [MENU]→[Audio/MIDI Settings]で、オーディオのバッファ・サイズを大 きくしてください。ただし、大きくし過ぎると発音の反応が遅くなります(レ イテンシーが大きくなります)。

## 音が遅れる

• レイテンシーは、サンプル数×バッファ数で決まります。[MENU]→[Audio/ MIDI Settings]で、この数ができるだけ小さく、かつ安定して動作するよう に"Audio buffer size"と"Sample rate"を設定してください。

## コンピューターに接続しているMIDIデバイスで コントロールできない

- コンピューターとMIDIデバイスは正しく接続されていますか?
- 接続したMIDIデバイスがコンピューターに認識されていますか? Windowsの場合は、コントロール パネルの[サウンドとオーディオ デバイ スのプロパティ]→[ハードウェア]で確認してください。 macOSの場合は、アプリケーション・フォルダ→ユーティリティ・フォルダ →[Audio MIDI設定]→の[MIDI装置]でMIDIデバイスが認識されてい るかを確認してください。
- [MENU]→[Audio/MIDI Settings]が正しく設定されていますか?

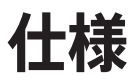

- 最大同時発音数:256音(コンピュータのCPUに依存)
- パート数:8
- プリセット:4000種類
- エフェクト:102種類
- スタンドアローン動作、VST/AUプラグイン・インストゥルメント対応
- リアルタイムMIDIコントロール&オートメーション対応

動作環境

## for Mac

- OS:macOS 10.13 High Sierra 以降(最新アップデート) \* 32bit 環境はサポートしていません。
- CPU:Intel Core i5以上(Core i7以上を推奨)
- メモリ:8GB RAM 以上(16GB RAM以上を推奨)
- ストレージ:8GB 以上の空き容量(SSDを推奨)
- その他:インターネット接続
- プラグイン:AU、VST、AAX (64bitプラグインのみ対応)

## for Windows

- OS:Windows 10 64bit\* 以降(最新アップデート) \* 32bit 環境はサポートしていません。
- CPU:Intel Core i5以上(Core i7以上を推奨)
- メモリ:8GB RAM以上(16GB RAM以上を推奨)
- ストレージ:8GB以上の空き容量(SSDを推奨)
- その他:インターネット接続
- プラグイン:VST、AAX (64bitプラグインのみ対応)

※ 仕様および外観は、改良のため予告無く変更することがあります。

# サポート·サービスのご案内

## ご連絡の際に必要な情報

ご連絡の際、以下の情報が必要になります。これらの情報が確認できない場 合、サポート·サービスをご提供できませんので、必ずご提示ください。

- お名前
- 製品名とバージョン
- ご使用のデバイス名
- OSのバージョン
- ご質問内容(できるだけ詳細にお書きください)

## ご連絡の前に

- ご連絡の前に、本マニュアルまたはKORG app Help Center(https:// support.korguser.net)にご質問内容に対する回答がないかご確認くだ さい。
- デバイスの基本的な操作方法、一般的な曲や音色の作成方法など、当社製 品以外に関するご質問については、お答えできませんのであらかじめご了 承願います。

## お客様相談窓口

- webでのお問い合わせ: https://support.korguser.net/hc/requests/new
- Eメールでのお問い合わせ: techsupport@korg.co.jp
- 電話でのお問い合わせ

## **0570- 666- 569**

一部の電話ではご利用になれません。固定電話または携帯電話からおかけく ださい。

- 受付時間 月曜~金曜 10:00 ~ 17:00(祝祭日、窓口休業日を除く)
- 電話でお問い合わせの際には、ご質問の製品が操作できる環境をご用意 ください。
- ご質問の内容やお客様の使用環境によって生じる問題などについては、回 答にお時間をいただく場合があります。あらかじめご了承願います。

## 株式会社コルグ

本社: 〒206-0812 東京都稲城市矢野口 4015-2  $\odot$  2021 KORG INC. Published 07/2021